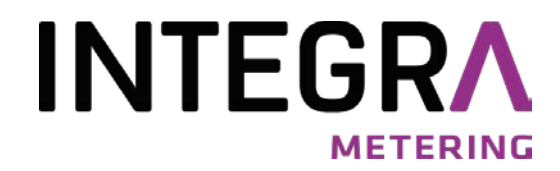

**Mode d'emploi**

# AMBUS® Net

Système M-Bus de relevé à distance des compteurs

Versions logiciel 1.01.xx

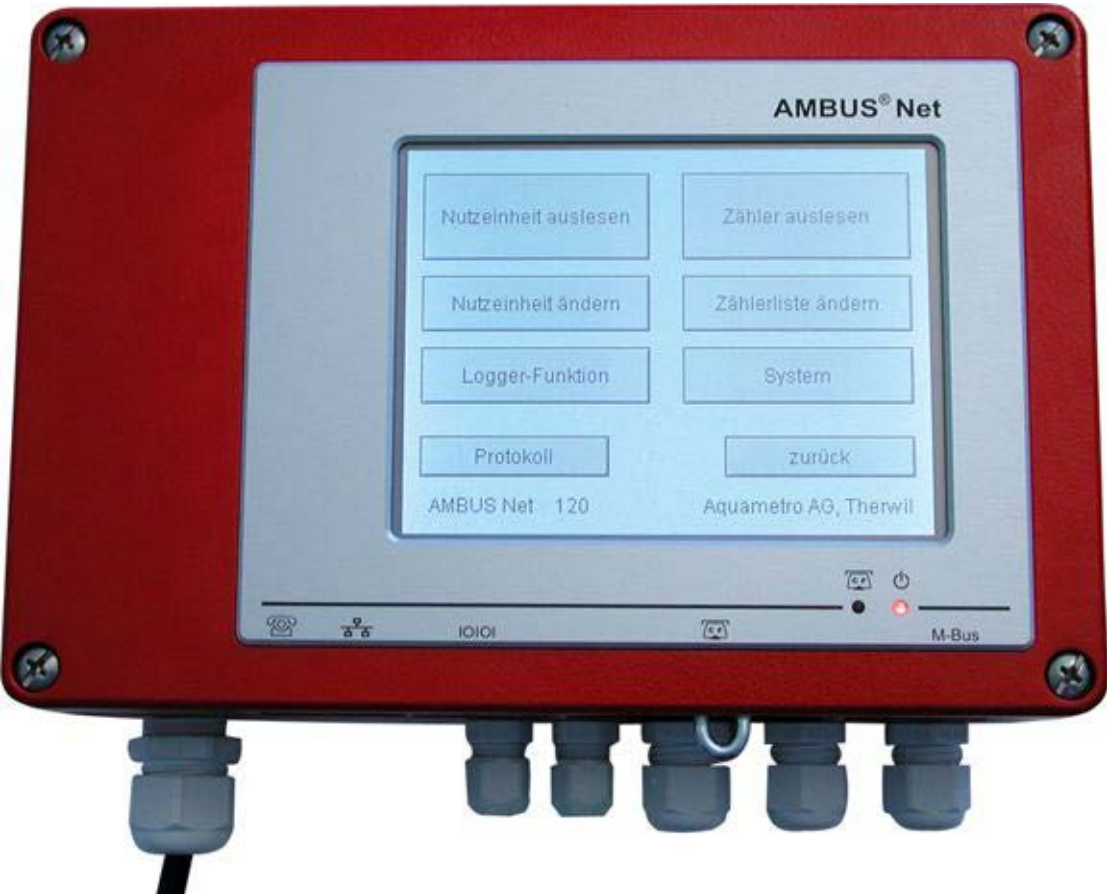

# Table des matières

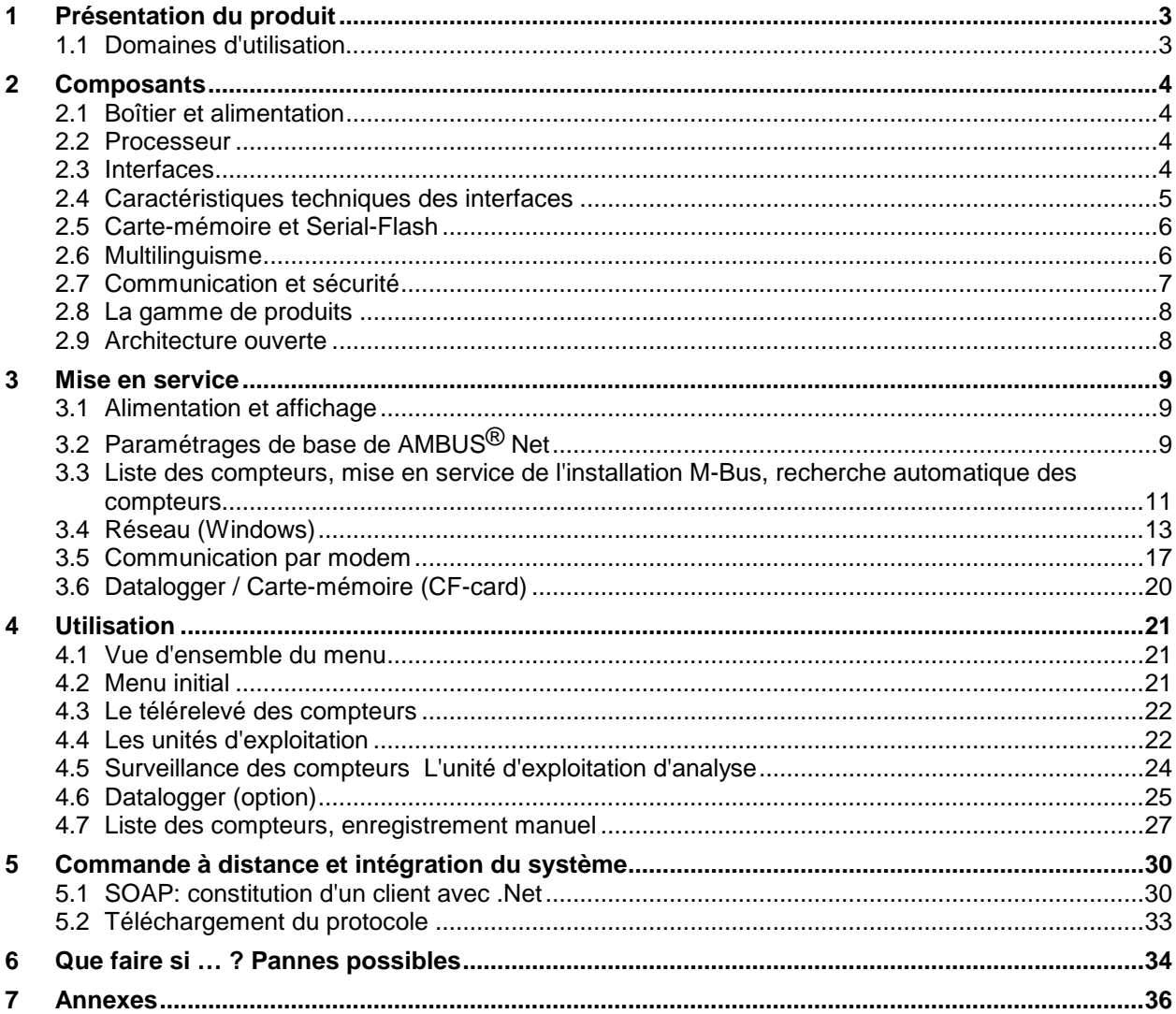

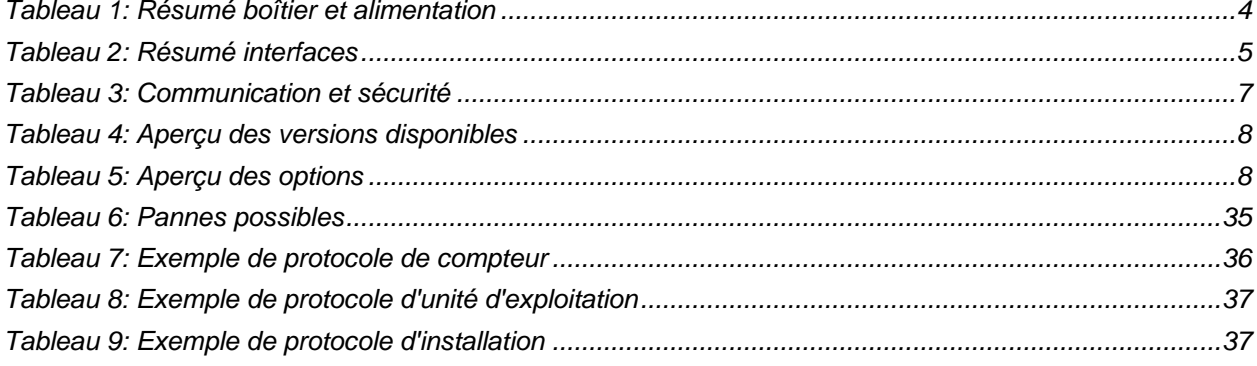

# <span id="page-2-0"></span>**1 Présentation du produit**

AMBUS® Net vient enrichir la gamme des centrales de télérelevé AMBUS® ZS. Il s'agit d'un type de centrale dite "intelligente"; elle permet de configurer, gérer et assurer le suivi des réseaux M-Bus en tant que système global, moderne et évolutif, d'une utilisation conviviale et intuitive.

Vous vous familiariserez vite avec l'écran tactile ¼-VGA, performant et robuste, facile à desservir sur site, sans devoir recourir à un PC.

La centrale intégrant les fonctions d'un serveur Web, elle se laisse également commander à distance via réseau informatique. La liaison s'effectue par le réseau informatique ou par Internet ou par l'intermédiaire d'une ligne téléphonique (modem analogique, ISDN ou GSM). La commande à partir du PC s'opère avec un navigateur Internet compatible Java; il va générer le même affichage que sur la centrale même et vous pourrez télécharger directement les fichiers protocoles (option Datalogger).

Une extension ou la modernisation d'une installation existante est d'autant plus aisée qu'AMBUS® Net remplace intégralement son prédécesseur, la centrale AMBUS® FA, elle aussi implémentée sur une AMBUS® ZS.

### **Caractéristiques**

- Centrale de télérelevé M-Bus avec serveur Web intégré
- Capacité de gestion et d'exploitation jusqu'à 120 ou 250 compteurs M-Bus (selon la version choisie)
- Ecran tactile 5,7" LCD (Touch-Screen) avec textes affichés en clair; plusieurs langues disponibles
- Datalogger (historique) à base de support de données amovible (option)
- Interface Ethernet de 10 MB via RJ-45
- Modems téléphoniques intégrables (PSTN, ISDN, GSM) via RJ-45 / antenne (option)
- Interfaces RS-232 et RS-485
- 2 relais-contacts pour signaler les messages d'alarme et à des fins de commande en communication
- Protocoles: TCP/IP, ARP, ICMP, HTTP, HTML, PPP, LCP, IPCP, PAP, SOAP / XML, WSDL

## <span id="page-2-1"></span>**1.1 Domaines d'utilisation**

AMBUS®Net trouve son application aussi bien dans la gestion technique des bâtiments, principalement le décompte, que dans la domotique. Il vous faut un système de télérelevé sur site ou de surveillance à distance, à la fois commode et à un coût avantageux? La solution est toute trouvée: AMBUS® Net !

AMBUS® Net est une centrale M-Bus compatible Internet, un véritable condensé de technologie de pointe, pour les applications suivantes:

### **AMBUS**® **Net, tous les paramètres de l'installation au bout de vos doigts**

Avec AMBUS® Net vous télérelevez commodément sur site tous les compteurs intégrés dans un réseau M-Bus (Meter-Bus). Grâce à son écran tactile 5,7" LCD, elle est la première centrale de cette catégorie à offrir un tel confort d'utilisation, et ceci dans une langue qui vous est familière.

Pour le relevé sur site, nul besoin de PC, ni de logiciel spécial, ni de câbles pour interfaces.

Avec l'option Datalogger vous pouvez faire enregistrer l'historique des données des compteurs sur une carte-mémoire (Compact Flash Card) et vous les exploiterez par la suite sur votre PC.

### **AMBUS**® **Net, la passerelle M-Bus pour Internet**

Avec AMBUS® Net, traitez les données de consommation en ligne. AMBUS® Net allie à merveille les technologies M-Bus et Internet. AMBUS® Net en tant que passerelle M-Bus / Internet met à votre disposition en quelques secondes, via Internet, les données de compteurs d'eau, d'énergie thermique, de gaz et d'électricité compatibles M-Bus.

Que ce soit par navigateur Internet standard, compatible Java, par modem téléphonique ou bien via Internet, vous pouvez choisir lequel de ces moyens de commande à distance AMBUS® Net vous convient le mieux; vous pouvez également télécharger un fichier compatible Excel contenant les données de consommation et le transmettre à un système de décompte.

Vous pouvez également relever et traiter les données automatiquement par l'intermédiaire d'un logiciel avec interface SOAP.

# <span id="page-3-0"></span>**2 Composants**

# <span id="page-3-1"></span>**2.1 Boîtier et alimentation**

La centrale AMBUS<sup>®</sup> Net est logée dans un robuste boîtier en fonte d'aluminium, pour montage mural ou en armoire électrique. L'alimentation électrique s'effectue exclusivement par secteur 230 V AC / 50Hz.

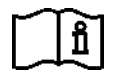

Instructions de montage AMBUS® Net: voir document séparé

Une fois la mise en route effectuée, l'appareil est prêt à fonctionner lorsque le voyant de service s'allume. Dès que la centrale AMBUS® Net est raccordée au secteur, une routine d'initialisation est lancée pour tous les modules intégrés à la centrale.

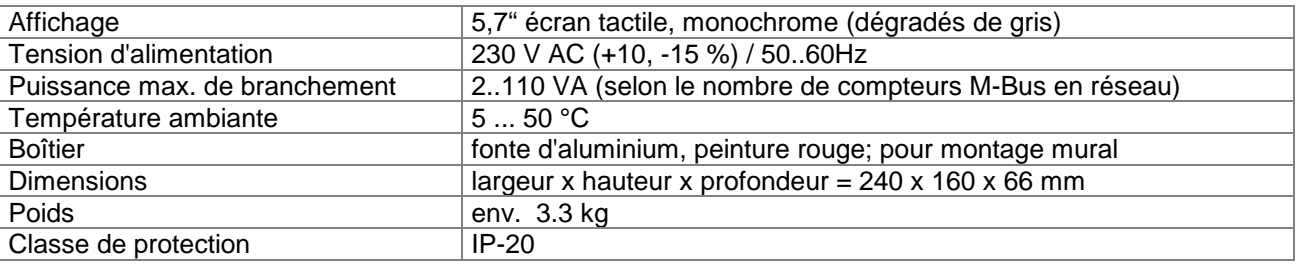

<span id="page-3-4"></span>*Tableau 1: Résumé boîtier et alimentation*

## <span id="page-3-2"></span>**2.2 Processeur**

AMBUS® Net est en fait un "contrôleur embarqué" extrêmement puissant, avec son contrôleur 32-Bit RISC, 25 MHz, Flash 380 kB et RAM 2 MB. Un système d'exploitation à temps réel de haute qualité surveille le bon fonctionnement de l'appareil. AMBUS® Net est dotée d'une horloge à temps réel, protégée contre les coupures de courant par une batterie-tampon.

## <span id="page-3-3"></span>**2.3 Interfaces**

AMBUS® Net se compose d'un module ZS et d'un module Net.

Le module ZS comprend le convertisseur de niveaux M-Bus, l'alimentation en courant du réseau M-Bus, y compris une alimentation auxiliaire pour les compteurs (système bi- et quadrifilaire) ainsi que le répéteur M-Bus. Il dispose d'interfaces vers le M-Bus, vers un éventuel M-Bus-Master en amont, d'une RS232 et d'une RS485, ainsi que de 2 sorties-relais.

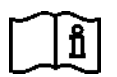

Voir les instructions de montage AMBUS® Net

Le module Net comprend l'affichage (écran tactile), le processeur pour le traitement des données, ainsi que les socles pour les cartes des options modem et datalogger. Il dispose de trois interfaces: Ethernet, téléphone et RS232.

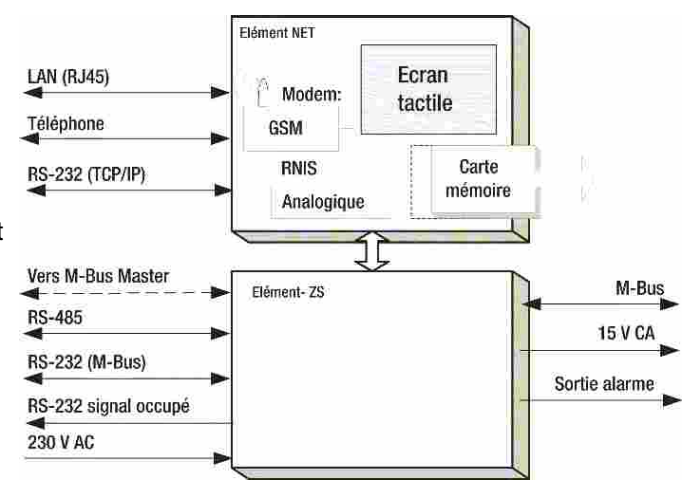

### **Réseau Ethernet**

AMBUS® Net est un appareil compatible Internet, raccordée au réseau informatique (LAN, Local Area Network) via l'interface Ethernet RJ-45. La vitesse de transmission est de 10 MBit/s.

Deux voyants LED sur le circuit imprimé informent sur la communication-réseau (à des fins de diagnostic, visibles uniquement si l'appareil est ouvert):

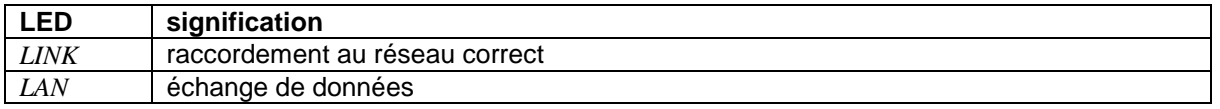

*Modem analogique*

### **Modem**

AMBUS® Net est un système modulaire évolutif. Il peut recevoir les types de modem suivants: PSTN (analogique), ISDN et GSM.

Le raccordement au réseau téléphonique se fait par prise RJ-45 pour les modems analogique et ISDN; un *Modem ISDN* taraudage dans le boîtier de la centrale sert au raccordement de l'antenne du modem GSM (type: FME / quasi-standard de la téléphonie mobile dans les véhicules).

#### *Modem GSM*

vue de face

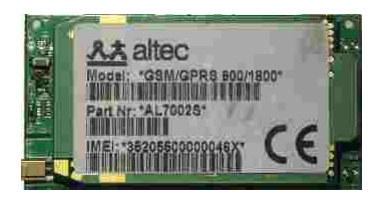

#### *Modem GSM* vue de dos, avec porte-carte SIM

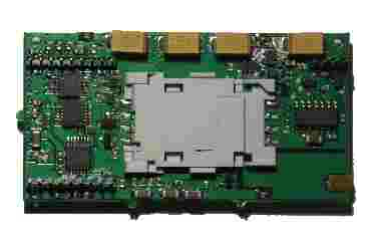

#### *Antenne pour modem GSM*

L'antenne autocollante, d'une longueur d'env. 3 m et livrée avec le modem, sera montée de préférence en un endroit bénéficiant d'une bonne réception (par ex. une fenêtre)

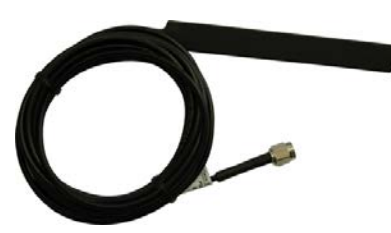

# <span id="page-4-0"></span>**2.4 Caractéristiques techniques des interfaces**

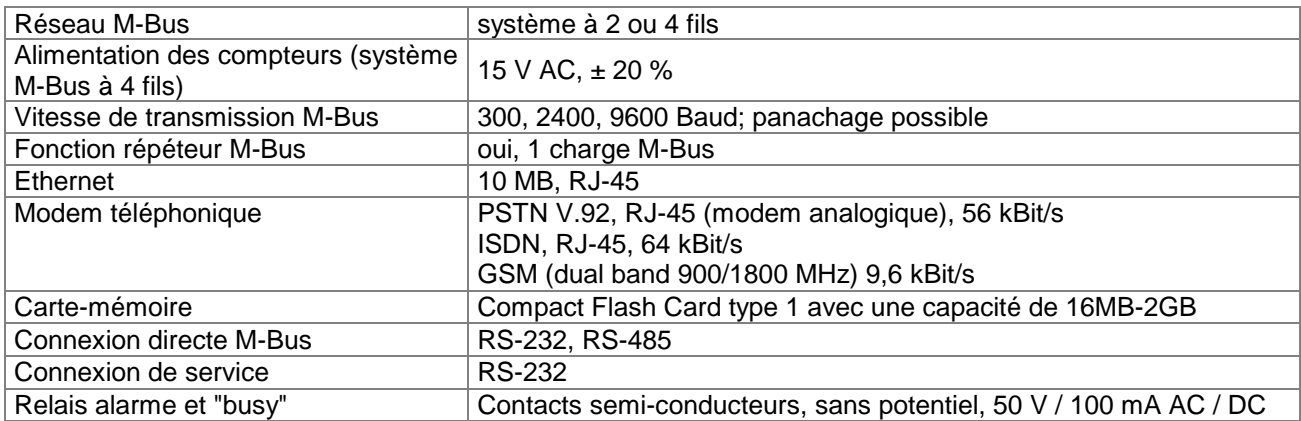

<span id="page-4-1"></span>*Tableau 2: Résumé interfaces* 

# <span id="page-5-0"></span>**2.5 Carte-mémoire et Serial-Flash**

# **Carte-mémoire (CF-card)**

AMBUS® Net avec option "Datalogger" met régulièrement en protocole les données spécifiques à l'installation et aux compteurs. Une carte-mémoire amovible sert au transfert des données entre AMBUS® Net et le PC.

La taille de la carte CF détermine l'espace disponible pour AMBUS® Net.

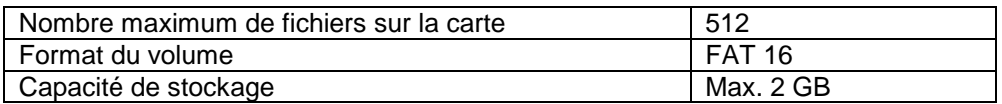

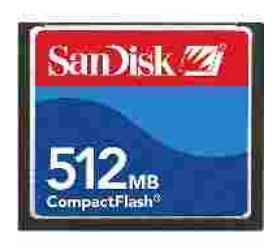

Carte-mémoire

Tous les fichiers du Datalogger sont mémorisés exclusivement en format CSV (Microsoft Excel / ASCII-File / \*.CSV). Format: les colonnes sont séparées par le point-virgule (";"), changement de ligne par "CR" (carriage return).

L'option "Datalogger" est livrée avec un dispositif anti-vol permettant d'éviter que la carte-mémoire ne puisse être retirée de son support par une personne non-autorisée.

## **Serial-Flash**

AMBUS® Net mémorise tous les paramètres spécifiques à l'installation sur un support de données amovible, appelé "Serial-Flash". Il est inséré dans la platine supérieure du module Net; pour y accéder, il faut ouvrir la centrale.

En cas de changement de centrale AMBUS® Net, il suffit de permuter les cartes Serial-Flash pour garder les paramètres spécifiques à l'installation. Sur le Serial-Flash se trouvent également le moteur Java et les informations linguistiques.

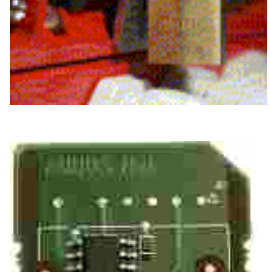

Serial-Flash

# <span id="page-5-1"></span>**2.6 Multilinguisme**

Il est possible de communiquer avec AMBUS® Net en diverses langues. Le support linguistique est un fichier HTML, mémorisé sur le Serial-Flash. Pour changer de langue, il faut changer de support linguistique, donc de Serial-Flash.

Cas n° 1: avant la mise en service la modification est relativement simple; il suffit de

commander un nouveau Serial-Flash et effectuer l'échange

Cas n° 2: après la mise en service un changement de langue est possible, mais requiert des dispositions spéciales s'il faut éviter de perdre les paramètres spécifiques à l'installation, également mémorisés sur le Serial-Flash. Nous conseillons de contacter le service après-vente d'Aquametro.

Actuellement, AMBUS® Net est disponible en

- allemand
- français
- anglais

Autres langues sur demande.

# <span id="page-6-0"></span>**2.7 Communication et sécurité**

AMBUS® Net tient le rôle du serveur Web lors de la communication avec le navigateur Internet. Cette communication peut suivre plusieurs chemins, décrits dans le tableau et le graphique ci-dessous (les chiffres et lettres des trois premières colonnes se rapportent au graphique)

| Che-          | <b>PC</b> | <b>AMBUS®</b>  | Communication                                                                                                    | <b>Protection d'accès</b>                                    |
|---------------|-----------|----------------|----------------------------------------------------------------------------------------------------|--------------------------------------------------------------|
| min           |           | Net N°         |                                                                                                    |                                                              |
| $^{\circ}$    | a         |                | Communication point à point par modem; par<br>principe-même protégé contre toute intrusion                                                                                                    | ligne de téléphone privée<br>code d'accès<br>$\bullet$       |
| (2)           | b         | $\overline{2}$ | PC et AMBUS <sup>®</sup> Net sont reliés à Internet. Le PC<br>est protégé par un pare-feu. AMBUS <sup>®</sup> Net<br>dispose d'une adresse IP fixe, allouée par le<br>fournisseur d'accès Internet (provider).                                                                                                    | adresse IP tenue secrète<br>code d'accès                     |
| (3)           | C         | 3              | Comme 2, mais à l'intérieur d'un Intranet<br>protégé par coupes-feu                                                                                                    | coupes-feu<br>communication LAN sécurisée<br>code d'accès    |
| $\circled{4}$ | b,c       | 1, 2, 3        | Communication avec AMBUS <sup>®</sup> Net via portail<br>Internet, lequel se charge des fonctions<br>suivantes:<br>gestion des droits d'accès<br>chemins et moyens de communication avec<br>$\bullet$<br>AMBUS® Net prédéfinis (modem, adresse IP<br>directe ou agent VPI <sup>"</sup> , voir traits en pointillé)<br>fonctions spécifiques ou personnalisées, par<br>$\bullet$<br>ex. conversion de données ou exploitations<br>spécifiques à partir de banques de données. | protection d'accès via portail<br>code d'accès               |
| $\circled{4}$ | b         | 3              | Grâce à la technologie VPI*) un accès sécurisé<br>est possible vers une centrale AMBUS® Net<br>située à l'intérieur d'un réseau protégé. Portail et<br>agent VPI dans la ZDM <sup>**</sup> font en sorte que<br>l'accès soit strictement réservé au serveur du<br>portail.                                                                                                    | protection d'accès via portail<br><b>VPI</b><br>code d'accès |

<span id="page-6-1"></span>*Tableau 3: Communication et sécurité* 

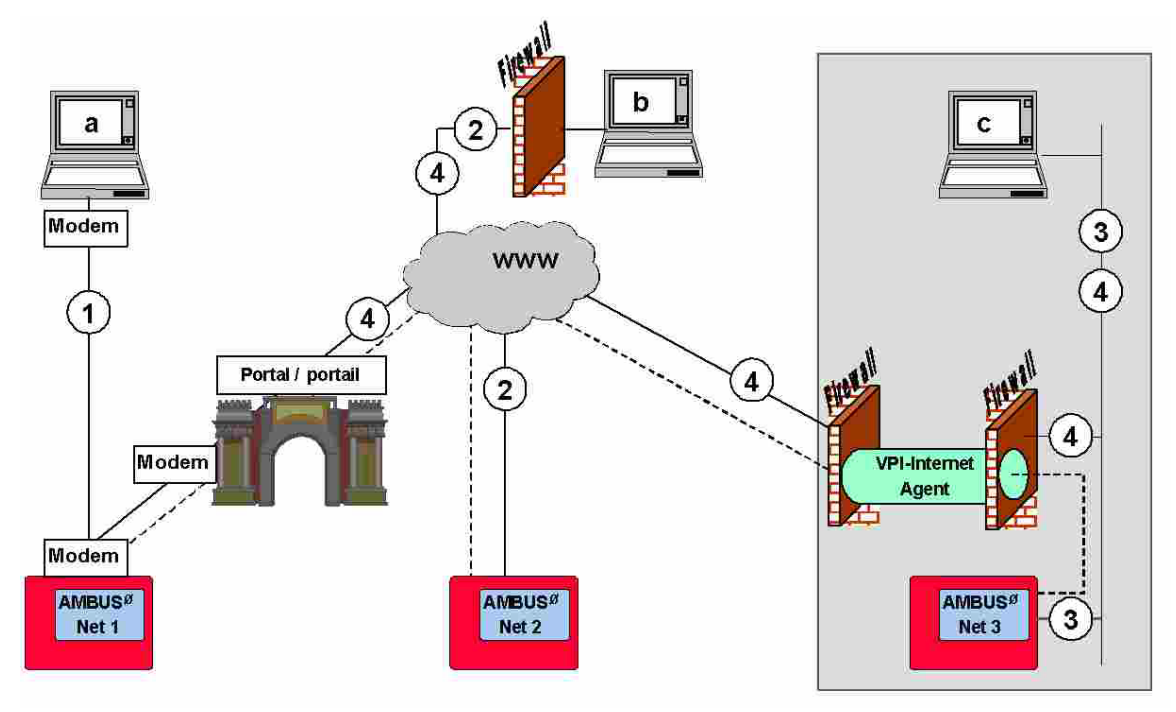

<span id="page-6-3"></span><span id="page-6-2"></span>Typi: Virtual Private .....<br>\*\*) ZDM: zone démilitarisée Virtual Private Infrastructure, garantit une protection d'accès optimale

# <span id="page-7-0"></span>**2.8 La gamme de produits**

AMBUS® Net est disponible en 4 versions: AMBUS® Net LCD 120 et AMBUS® Net LCD 250 sont dotées d'un écran tactile (LCD-Touchscreen) pour affichage et utilisation sur site.

Les versions "passerelle" AMBUS® Net 120 et AMBUS® Net 250, sans écran tactile, disposent des mêmes fonctions que celles ci-dessus, sauf bien entendu que tous les relevés et les commandes se font à distance. Elles sont utilisées dans des installations où un affichage sur site n'est pas requis et disposant d'une communication-réseau rapide.

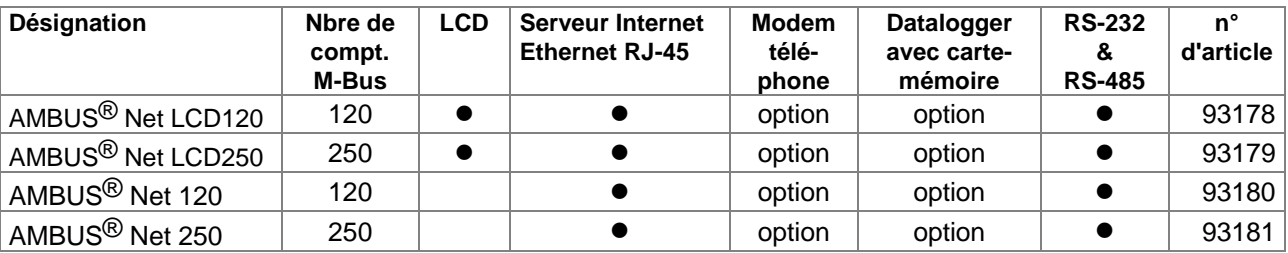

<span id="page-7-2"></span>*Tableau 4: Aperçu des versions disponibles*

Options, accessoires et prestations de service:

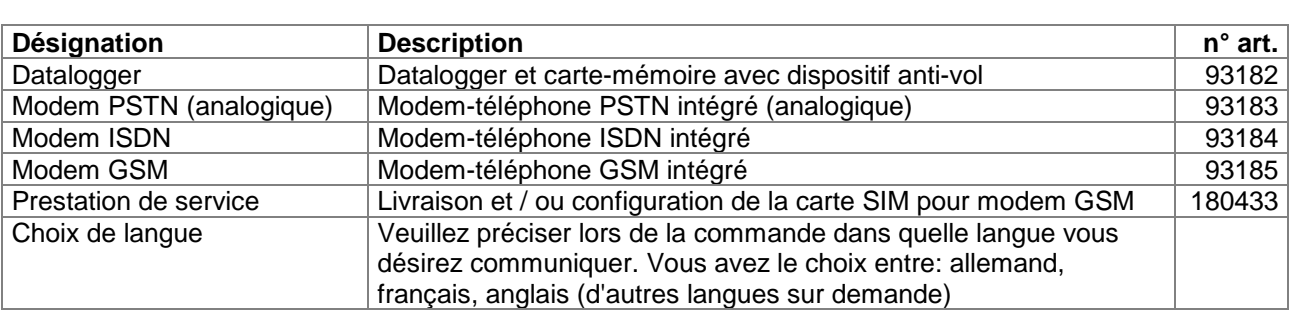

<span id="page-7-3"></span>*Tableau 5: Aperçu des options* 

## <span id="page-7-1"></span>**2.9 Architecture ouverte**

AMBUS®Net est basée sur une architecture ouverte et intègre les standards suivants:

- HTTP *Hypertext Transfer Protocol* (protocole de transmission)
- HTML *Hypertext Markup Language* (format)
- **Transmission Control Protocol / Internet Protocol**
- ARP Requête sur réseau<br>
PPP Point-to-Point Protoin
- Point-to-Point Protocol (pour la communication via modem)
- ICMP *Internet Control Message Protocol* (sert à transmettre des informations sur l'état des protocoles IP, TCP et UDP entre des nœuds de réseau IP)
- LCP *Link Control Protocol* (initialisation, configuration, test et déconnexion d'une communication PPP)
- IPCP *Internet Protocol Control Protocol* (pour communications IP via PPP)
- PAP *Point Autorisation Protocol* (méthode d'authentification pour le protocole PPP)

La communication avec d'autres applications est basée sur les standards ouverts suivants:

- SOAP Simple Object Access Protocol (interface de logiciel avec syntaxe XML)
- WSDL Web Services Description Language (descriptif des interfaces du service Web)

# <span id="page-8-0"></span>**3 Mise en service**

# <span id="page-8-1"></span>**3.1 Alimentation et affichage**

### **Raccordement au secteur**

Assurez-vous que l'alimentation-secteur est correctement raccordée aux bornes prévues à cet effet et mettez l'appareil sous tension.

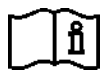

Pour le raccordement correct de la tension d'alimentation, voir les instructions de montage AMBUS® Net

L'affichage s'éclaire. Le rétroéclairage est désactivé au bout d'env. 2 minutes sans activité par l'intermédiaire de l'écran; l'affichage repasse au menu initial.

- (h Le voyant de service ("Power" / "alarme") est constamment allumé
	- Toutes activités d'installation et de maintenance doivent impérativement être effectuées hors tension.
	- Effectuer le raccordement à la terre au moyen de la prise de terre dans le boîtier.
	- Seuls des professionnels dûment accrédités sont en droit d'effectuer des travaux sur le secteur 230 V, en observant les prescriptions en vigueur.
	- Si la tension du secteur est appliquée sur d'autres bornes que celles marquées "L"+ "N", il y a danger de mort et l'appareil ainsi que tous les compteurs du réseau M-Bus seront endommagés.

### **Calibration de l'écran tactile**

Lors de la mise sous tension, l'adresse IP est affichée pour un court instant, puis l'appareil propose une calibration de l'affichage pendant env. 10 secondes. Celle-ci n'est à effectuer que si le maniement de l'écran de donne pas satisfaction (par ex. boutons virtuels ou champs actifs décalés ou bien s'il faut appuyer fort pour qu'ils réagissent)

Si vous devez effectuer une calibration, appuyez sur les croix exactement en leur milieu avec un stylet ou un objet pointu au bout émoussé, jusqu'à ce que l'affichage passe au menu initial.

# <span id="page-8-2"></span>**3.2 Paramétrages de base de AMBUS**® **Net**

### **Menu initial**

L'appareil affiche à présent le menu initial, à savoir:

- en bas à gauche, le nombre maximal de compteurs pouvant être mis en réseau, par ex. 'AMBUS® Net 120'
- au milieu, 1<sup>e</sup> ligne: la désignation de l'installation (programmation: voir sous [3.2](#page-8-2) [Menu "système"\)](#page-9-0)
- au milieu, 2<sup>e</sup> ligne: état de l'installation (activé après le télérelevé des compteurs en réseau)

Touchez l'écran pour arriver au menu "code d'accès":

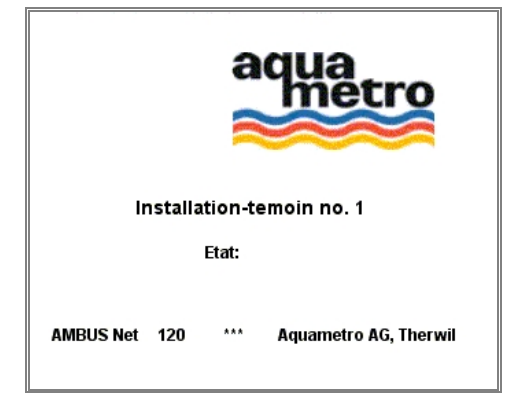

Multilinguisme et modification de la langue de communication: voir chapitre 2.6

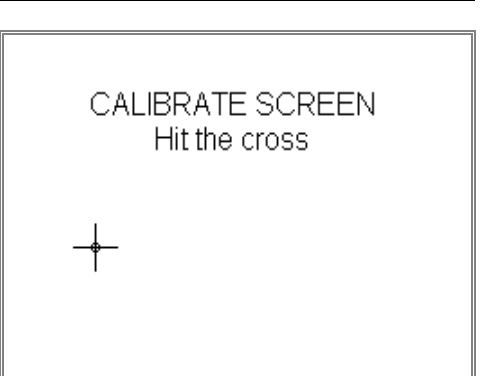

G

### **Code d'accès**

Le dispositif de sécurité d'AMBUS® Net permet un contrôle d'accès à deux niveaux au moyen de codes chiffrés:

- 1. l'accès général (voir illustration ci-contre)
- 2. l'accès à l'unité d'exploitation (voir [4.4](#page-21-1) [Les unités d'exploitation\)](#page-21-1)

Appuyez sur le champ "code d'accès": un clavier apparaît Tapez le code d'accès *"3132"* (programmation par défaut en usine) et confirmez par *OK.* Vous passez à présent au menu principal

(Au-delà de quelques minutes sans manipulation, il faut re-saisir le code)

## **Menu principal**

Dans le menu principal, tapez sur "système" pour effectuer les paramétrages de base de l'appareil.

Autres fonctions à disposition:

- Relever compteur / Modifier liste de compteurs, voir sous [3.3](#page-10-0) [Relever compteur](#page-11-0)
- Relever et modifier unité d'exploitation, voir sous [4.4](#page-21-1) *[Les unités d'exploitation](#page-21-1)*
- Datalogger/historique (option), voir sous *[4.6](#page-24-0) [Datalogger](#page-24-0)  [\(option\)](#page-24-0)*

### <span id="page-9-0"></span>**Menu "système"**

 $\chi$ 

Vérifiez / corrigez les paramètres de base suivants:

- **Installation**: Appuyez sur le champ "installation", un clavier apparaît; vous pouvez entrer une dénomination de max. 40 caractères
- **Date / heure:** Appuyez sur le champ correspondant, un clavier apparaît; entrez: jj.mm.aa.hh.mm
- **Code d'accès général** de votre choix: max. 8 caractères; pour le saisir, procédez comme ci-dessus

Un code d'accès oublié nécessite une intervention sur site du SAV d'Aquametro !

- **Version du progiciel:** indication de la version actuelle du progiciel de l'appareil
- **Contraste LCD:** réglez le contraste au moyen des touches '<' '>' de façon à ce que l'affichage soit bien contrasté, mais sans réflexions, ombres et déformations. L
- Par la touche "calibrage LCD" vous activez la routine de calibration mentionnée plus haut<sup>\*)</sup>

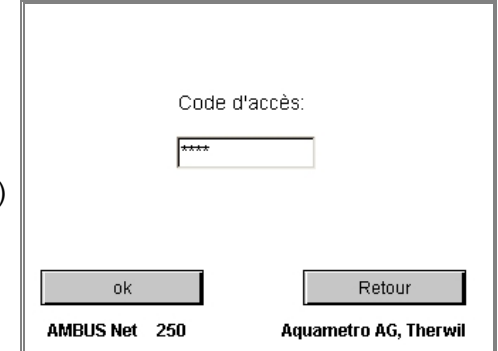

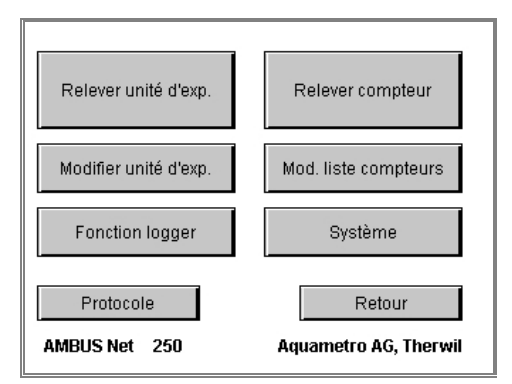

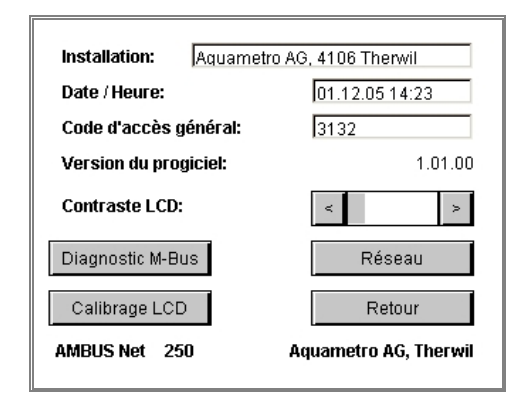

<span id="page-9-1"></span> $\overline{\phantom{a}}$ \*) La calibration de l'écran et le réglage du contraste ne sont pas possibles à distance.

La touche "réseau" donne accès aux paramètres de communication:

### **Menu "système", sous-menu "réseau"**

Paramètres de l'interface Ethernet:

• Adresse IP, passerelle standard et masque sous-réseau sont décrits plus en détail dans le chapitre: *[3.4](#page-12-0) [Réseau \(Windows\)](#page-12-0)*

Ces paramètres ne sont pas nécessaires si l'appareil est utilisé uniquement pour affichage sur site

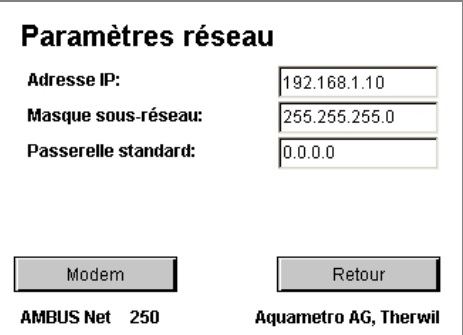

Votre centrale AMBUS® Net est à présent prête à l'emploi !<br>Veuillez à présent suivre les instructions ci-dessous: *Liste<br>l'installation M-Bus, recherche automatique des compteurs* Veuillez à présent suivre les instructions ci-dessous: *[Liste des compteurs, mise en service de](#page-10-0)  [l'installation M-Bus, recherche automatique des compteurs](#page-10-0)*

# <span id="page-10-0"></span>**3.3 Liste des compteurs, mise en service de l'installation M-Bus, recherche automatique des compteurs**

### **Conditions préliminaires**

- Tous les compteurs compatibles M-Bus que vous comptez gérer avec AMBUS® Net ont été raccordés correctement, conformément aux instructions de montage AMBUS® Net.
- Tous les compteurs ont d'abord été dotés d'une adresse primaire unique (M-Bus EN 1434-3). (Référez-vous au mode d'emploi de chacun des compteurs utilisés)

Les adresses doivent se trouver dans la plage de 1...250

Assurez-vous qu'aucune adresse n'est allouée deux ou plusieurs fois, sinon il ne sera pas possible d'entrer en communication avec les compteurs concernés !

Dans le menu principal, choisissez:

### <span id="page-10-1"></span>**Modifier liste compteurs**

Pour enregistrer les compteurs dans la liste, utilisez la fonction *recherche automatique* comme suit:

• au cas où au préalable une liste erronée ou non valable a été établie, choisissez d'abord: *Effacer – Tous les compteurs*

AMBUS® Net confirme: *"Tous les compteurs effacés*"

Si nécessaire, réactiver les touches des vitesses de transmission en appuyant par ex. sur "rechercher"

• pour la recherche automatique de compteurs dotés de vitesses de transmission différentes, commencer par la vitesse la plus élevée:

*9600 Baud – rechercher – Tous les compteurs 2400 Baud – rechercher – Tous les compteurs 300 Baud – rechercher – Tous les compteurs*

Une fois la recherche terminée, AMBUS®Net affiche le nombre de compteurs inscrits dans la liste, par ex.

#### *"15 compteurs enregistrés"*

AMBUS® Net peut gérer des installations avec des compteurs présentant des vitesses de transmission différentes !

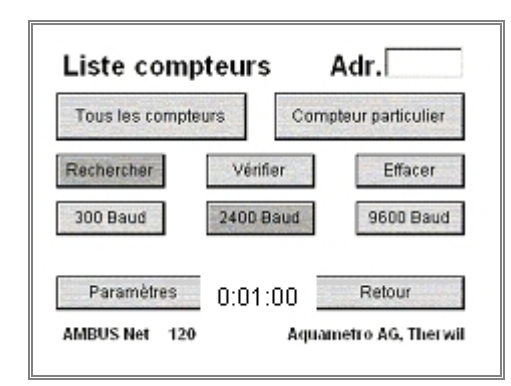

G)

Pour effectuer le télérelevé des compteurs, choisissez dans le menu principal:

### <span id="page-11-0"></span>**Relever compteur**

- Pour relever un compteur défini, sélectionnez dans la liste le n° d'adresse primaire correspondant
- Un champ complémentaire permet une identification personnalisée du compteur. Détails à ce sujet sous *[4.3](#page-21-0) [Le](#page-21-0)  [télérelevé des compteurs](#page-21-0)*

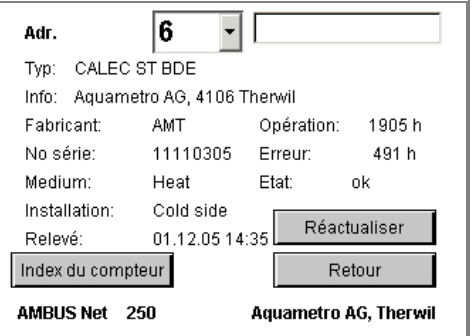

AMBUS® Net affiche les données enregistrées dans sa mémoire interne lors du dernier relevé. S'il faut réeffectuer un relevé des compteurs, appuyez sur *réactualiser*

Pour télérelever les index des compteurs, choisissez:

### **Relever compteur / Index du compteur:**

- AMBUS® Net affiche max. 4 index et 5 valeurs instantanées par compteur et par canal
- 3 canaux sont possibles: le compteur principal et deux compteurs auxiliaires
- Une fonction tarifaire compte comme un canal

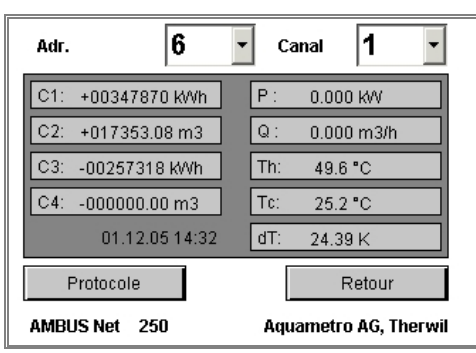

 A présent AMBUS® Net est à même de télérelever et gérer les compteurs M-Bus enregistrés dans son réseau !

### <span id="page-11-1"></span>**Etablir un protocole**

Si l'option "Datalogger" est active et la carte-mémoire insérée (voir aussi sous *[3.6](#page-19-0) [Datalogger / Carte-mémoire \(CF-card\)](#page-19-0)*) un protocole peut être établi pour chacun des compteurs:

#### Appuyez sur *Protocole*

• AMBUS® Net génère le fichier Z\_7.CSV (exemple)

Pour établir un protocole de toute l'installation, choisissez *Protocole* dans le menu principal:

• AMBUS® Net génère le fichier ANLAGE.CSV

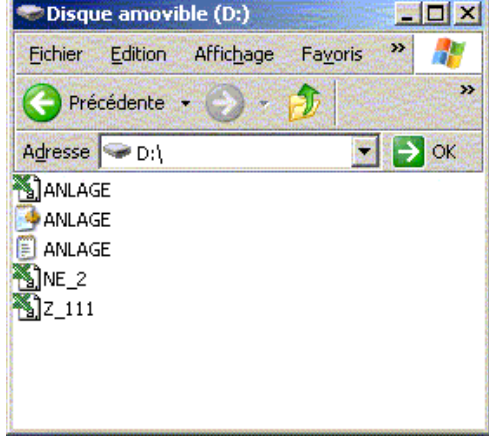

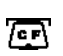

Chaque fois que des données sont transférées sur la carte-mémoire, le voyant s'allume pendant au moins 2 secondes.

carte-mémoire relevée via PC

Ne retirez jamais la carte-mémoire pendant un transfert de données; celles-ci pourraient être détruites !

# <span id="page-12-0"></span>**3.4 Réseau (Windows)**

Pour la configuration du réseau, vous utiliserez les données suivantes, que vous saisirez sous "Système / Réseau":

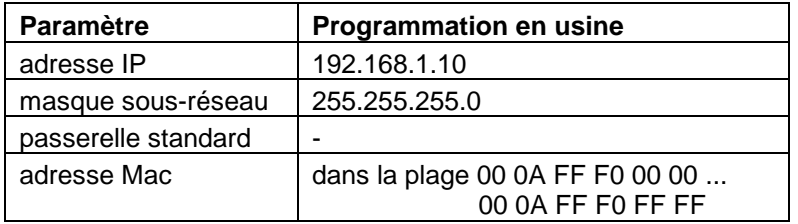

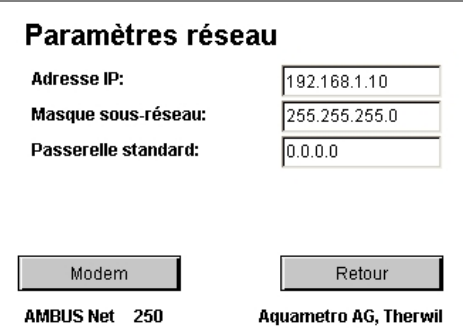

Si AMBUS® Net est raccordée à Internet par l'intermédiaire d'une passerelle ou d'un routeur, c'est ici qu'il faut saisir l'adresse IP pour la **passerelle standard**.

AMBUS® Net peut être identifiée dans le réseau de façon formelle par l'intermédiaire de **l'adresse Mac** (Media Access Control, également l'adresse LAN). Si vous en avez besoin pour l'administration du réseau, vous pourrez la trouver à partir de votre PC à l'aide des requêtes suivantes, après connexion au réseau:

- *1.* Entrer en communication avec l'appareil, par ex. par: *ping 'IP-Adresse'*
	- $\rightarrow$  AMBUS<sup>®</sup> Net doit répondre
- *2.* Mise à l'affichage de la "Address Resolution Table" par: *arp –a* 
	- $\rightarrow$  votre PC affiche la liste d'adresses IP avec la liste MAC correspondante

ou renseignez-vous auprès d'Aquametro en précisant le n° de série de la centrale.

Lorsque l'adresse IP, le masque sous-réseau ou l'adresse de la passerelle standard sont programmés, redémarrer l'appareil !

Une fois les paramètres correctement saisis en fonction de votre périphérie et de votre architecture et AMBUS® Net redémarrée, vous pouvez raccorder la centrale à votre Ethernet par un câble standard RJ-45.

Lorsqu'un raccordement direct à un réseau informatique n'est pas possible, AMBUS® Net peut être livrée avec un modem embarqué permettant une communication par téléphone. Configuration via la touche "modem", voir *[3.5](#page-16-0) [Communication par modem.](#page-16-0)*

Pour que la communication avec le réseau fonctionne correctement, il vous faudra effectuer les configurations suivantes sur votre PC:

### **Configuration du PC**

Pour l'établissement d'une communication via Ethernet, tous les composants doivent faire partie de même groupe.

AMBUS® Net doit avoir une adresse IP fixe.

(Exemple ci-contre sous Windows XP)

Sélectionnez sous:

*Panneau de configuration* / *Connexions réseau*  la *'Local Area Connection'*

- Cliquez sur "Propriétés" et choisissez:
	- *'Internet Protocol (TCP / IP)'*

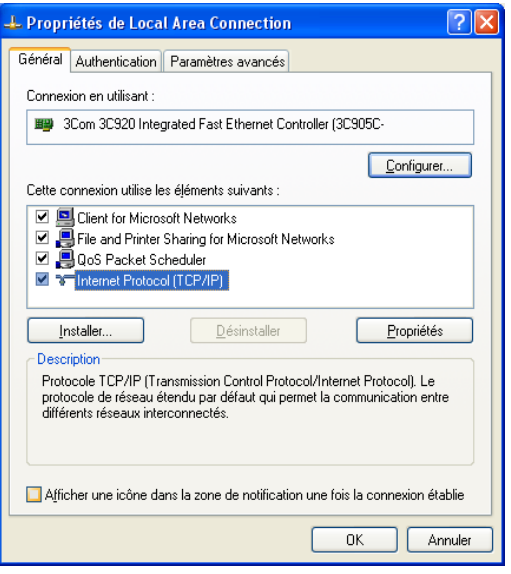

Procurez-vous une adresse IP fixe pour votre AMBUS® Net auprès du responsable de votre réseau informatique ou de votre fournisseur d'accès Internet, car elle ne répond pas au protocole DHCP (Dynamic Host Configuration Protocol)

Choisissez ici une adresse IP se trouvant dans le même groupe (les 3 premiers bytes doivent être identiques):

- *'Utiliser l'adresse IP suivante:'*
- *Adresse IP: 192.168.1.1* (AMBUS®Net est livrée d'origine avec 192.168.1.10)
- *Masque de sous-réseau: 255.255.255.0*

Si vous intégrez AMBUS® Net dans un réseau de grande envergure, l'administrateur du réseau allouera une adresse IP fixe à cette centrale. Inutile alors de configurer votre PC !

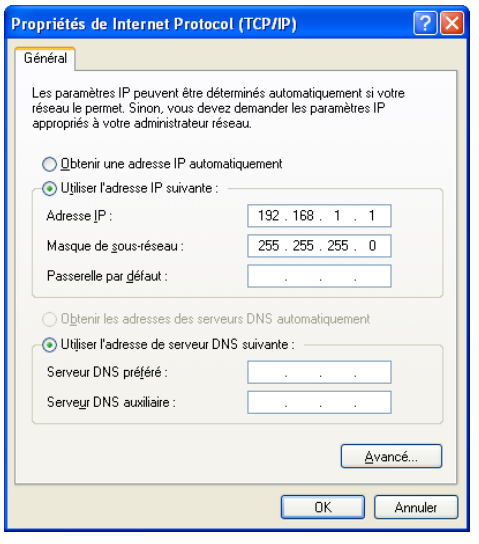

Si vous effectuez des configurations-réseau sur votre PC, vous devrez le redémarrer par la suite !

### **Configurations Java sur le PC**

Java est un langage de programmation permettant de transmettre par Internet des programmes exécutables. C'est la raison pour laquelle ils présentent un risque. C'est d'ailleurs la raison pour laquelle les fonctions Java sont généralement désactivées sur les PC intégrés en réseau.

Afin que la commande à distance d'AMBUS® Net fonctionne correctement, vous devez activer les fonctions Java spécialement pour cette centrale.

i

⁄!\

Effectuez pour cela les configurations suivantes:

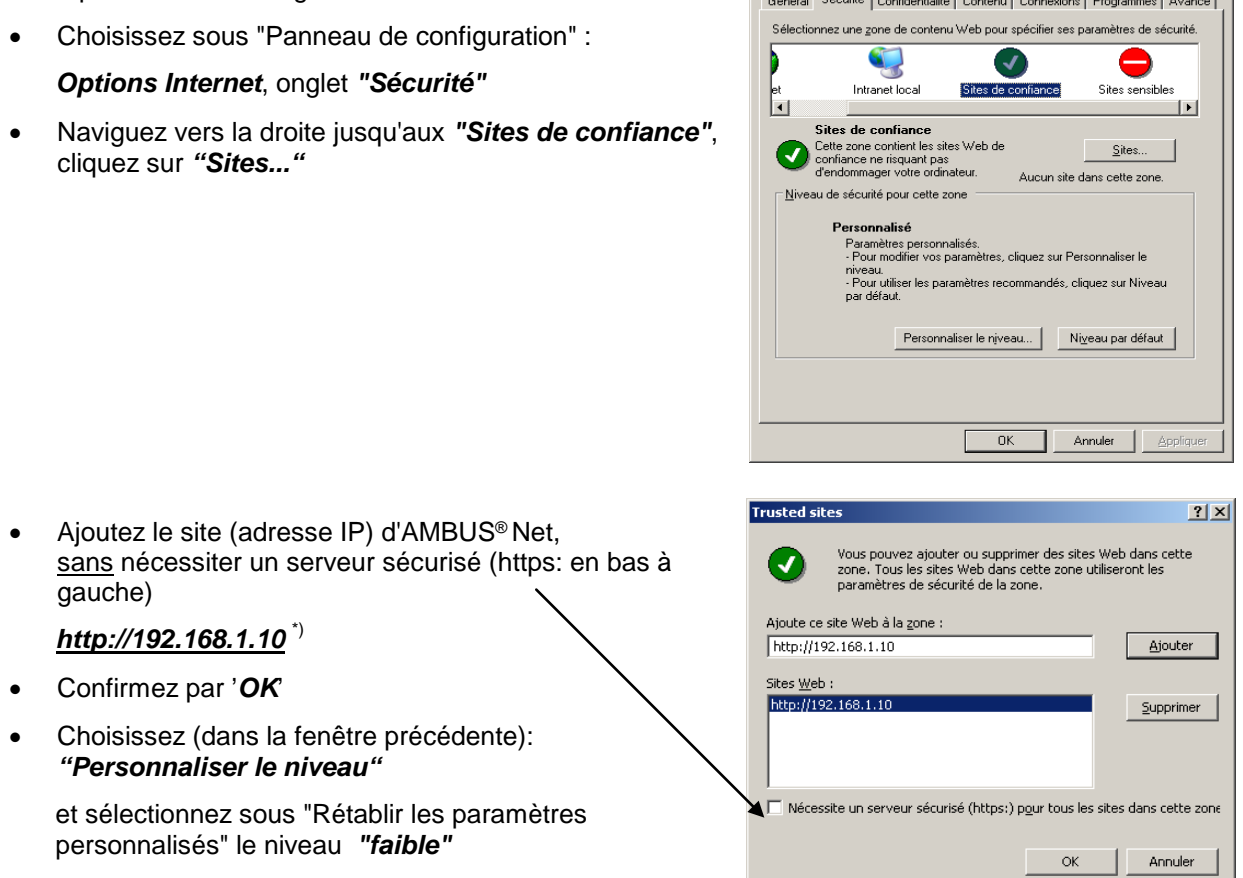

ropriétés de Internet

 $\sim$   $\sim$   $\sim$   $\sim$   $\sim$   $\sim$   $\sim$ 

 $-1.71$  $n \times 1$ 

 $|7|X|$ 

Toutes les configurations sont à présent effectuées sur votre PC !

Démarrez maintenant votre navigateur Internet et entrez:

### *[http://192.168.1.10](http://192.168.1.10/)* [\\*\)](#page-14-0)

AMBUS® Net propose deux possibilités:

- *CF Device /*
- *start.html*

Si votre centrale AMBUS® Net est équipée de l'option "Datalogger" (historique), sélectionnez:

• *CF Device /*

pour accéder directement aux fichiers-protocoles de la cartemémoire.

En cliquant sur le fichier correspondant, vous pouvez:

- *ouvrir le fichier directement*
- *mémoriser le fichier sur un support de données*

Retour au menu de départ par:

• *Parent Directory*

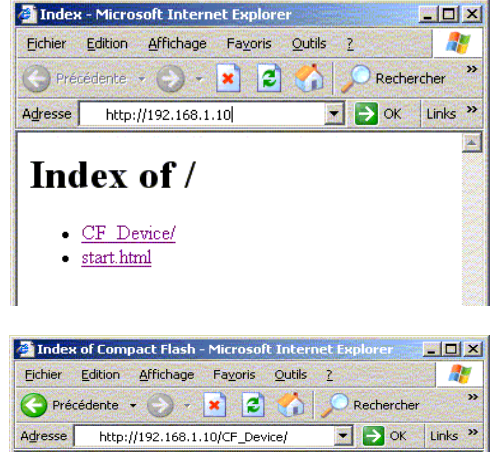

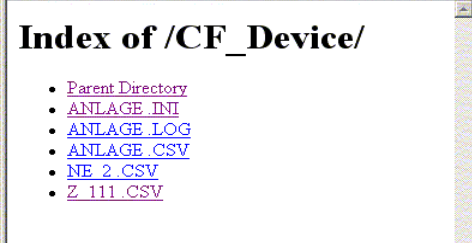

**O** Internet

<span id="page-14-0"></span> $\overline{a}$ \*) Adresse par défaut à la livraison

Sélectionnez:

• *start.html*

pour la commande à distance en direct d'AMBUS® Net.

Vous démarrez ainsi une application Java, qui doit être téléchargée par AMBUS® Net.

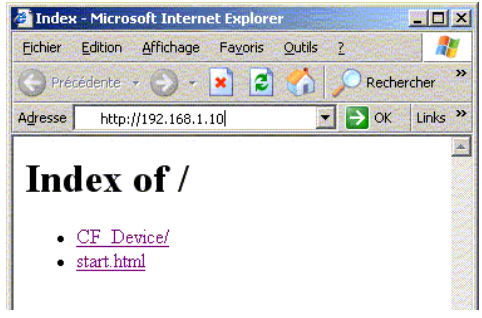

La durée du téléchargement de l'application dépend en grande partie de la disponibilité du réseau  $\bigcirc$ et de la capacité de votre PC; ayez un peu de patience !

◆ AMBUS<sup>®</sup> Net peut à présent être commandée à distance via Ethernet !

# <span id="page-16-0"></span>**3.5 Communication par modem**

# <span id="page-16-1"></span>**Paramétrages-Modem sur AMBUS® Net**

Votre PC peut également entrer en communication avec AMBUS®Net par téléphone, via un modem. AMBUS®Net sera adaptée à ce mode de communication comme suit:

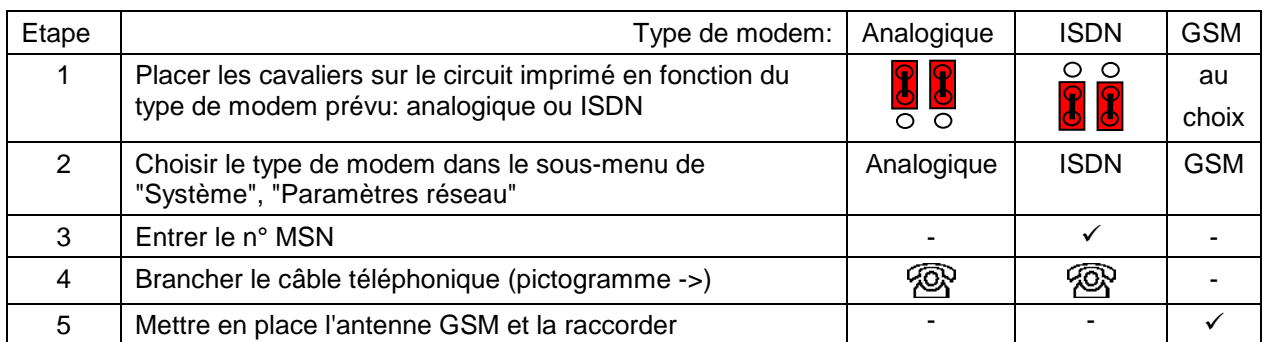

## **Etape 1: Cavaliers pour modem analogique ou ISDN**

Assurez-vous que les cavaliers sont bien positionnés sur chacune des deux barrettes du circuit imprimé repris sur la vue ci-contre et logé dans le couvercle d'AMBUS®Net. Les cavaliers doivent être perpendiculaires aux barrettes.

- l'illustration ci-contre montre la position des cavaliers pour modem analogique (marquage ANALOG)
- pour le modem ISDN, les cavaliers doivent relier les plots du bas à ceux du milieu de la barrette
- les cavaliers n'ont pas d'influence sur un modem GSM

## **Etapes 2 – 3: Paramétrage du modem**

Effectuez les paramétrages suivants sur AMBUS®Net:

### *Paramètres réseau – Paramètres modem*

- *type du modem*
- *n° MSN* (Multiple-Subscriber-Number) uniquement pour modem ISDN

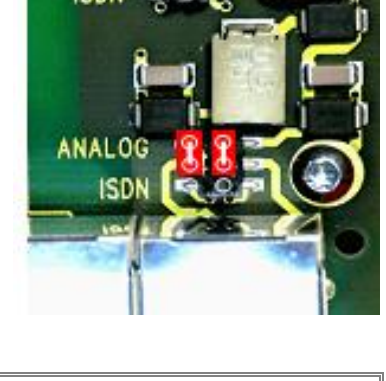

**ANALOG** 

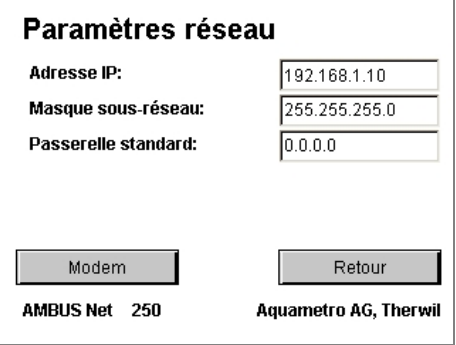

Pour la communication ISDN, la partie du n° de téléphone correspondant au MSN doit être saisie sous *"Système" / "Réseau".* Le n° MSN est en général le n° de téléphone sans l'indicatif. Voir à ce sujet le mode d'emploi de votre centrale téléphonique.

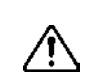

G

Saisir un n° MSN uniquement pour un modem ISDN !

Le n° MSN (Multiple Subscriber Number) ne comporte pas la totalité du n° de téléphone, mais juste assez de chiffres pour pouvoir différencier les numéros les uns des autres. En général, il s'agit du numéro de téléphone sans l'indicatif.

### **Etape 4: Brancher le câble téléphonique**

Raccordez à présent AMBUS®Net à la prise-téléphone de l'installation à l'aide du câble-modem inclus à la livraison.

Pictogramme de la prise de raccordement modem / RJ-45 d'AMBUS®Net

### **Etape 5: Fixer et raccorder l'antenne GSM**

Placez l'antenne autocollante jointe à la livraison de façon à avoir la meilleure réception GSM possible (faire des tests au préalable avec un téléphone portable via le même fournisseur d'accès). Vissez l'antenne dans l'alvéole taraudée dans la partie supérieure du boîtier de la centrale, puis serrez

### **Modem GSM**

 $\bf{G}$ 

Pour activer le modem GSM, il vous faut une carte-SIM, avec un contrat pour échange de données. En Suisse, Aquametro recommande l'abonnement: *NATEL®data basic* de Swisscom. Cette carte-SIM ne permet que l'échange de données; des conversations (voice) ne sont pas possibles avec un téléphone portable. Des prestations de service complémentaires ne sont pas nécessaires.

AMBUS® Net ignore le code PIN de la carte-SIM. Ce code est à désactiver lors de la mise en service (possible avec la plupart des téléphones portables).

### **Configuration du modem sur le PC**

Pour pouvoir établir une communication par modem, il faut relier l'installation à un réseau de transmission des données:

(Exemple sous Windows XP)

• Etablissez une nouvelle connexion sous:

*Panneau de configuration / Options Internet* (onglet Connexions, ajouter); l'assistant s'ouvre

- Choisissez: *Connexion à un réseau privé*
- Entrez le n° de téléphone de l'installation et le type du modem du PC
- Donnez un nom à la connexion (par ex. désignation de l'installation)
- Et laissez l'assistant finir la connexion

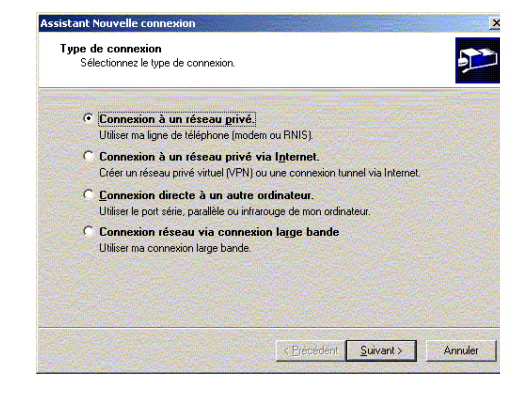

Une icône a été créée pour cette connexion sous *Panneau de configuration / Connexions réseau*.

• Modifiez les propriétés (souris, touche de droite), choix *Propriétés*, onglet *Sécurité*, sous *Options de sécurité*  choix *Avancées* Cliquez sur Paramètres

Choisissez sous Cryptage des données:

- *Cryptage optionnel (connecter même s'il n'y a pas de cryptage)*
- Activez sous *Autoriser ces protocoles* uniquement:
	- *Mot de passe non crypté (PAP)*
	- Confirmez par *OK*
	- Une note de sécurité apparaît; répondez-y par *oui*

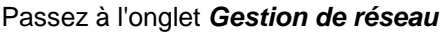

- Choisissez pour le serveur d'accès à distance appelé: *PPP: Windows 95/98 NT4 2000, Internet*
- et activez comme élément de connexion uniquement *Internet Protocol (TCP / IP)*

Cliquez sur *Paramètres* et désactivez tous les paramètres PPP

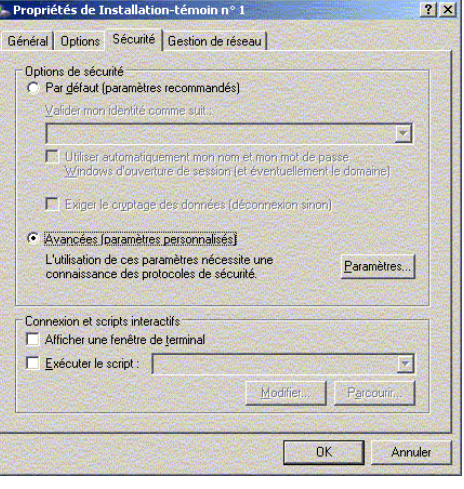

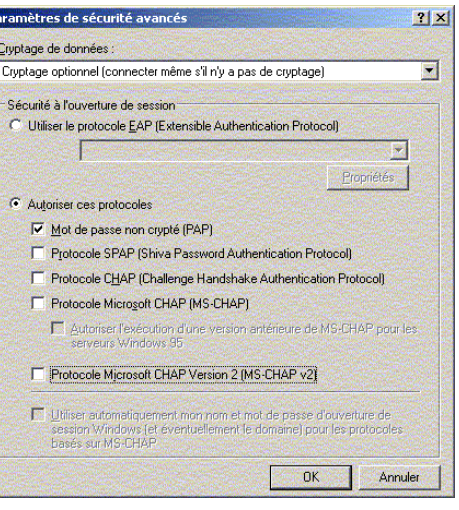

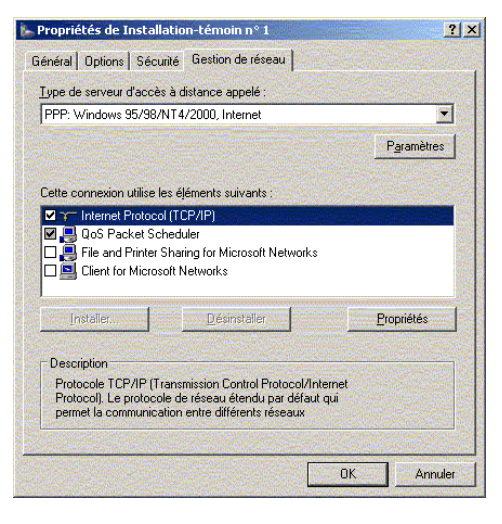

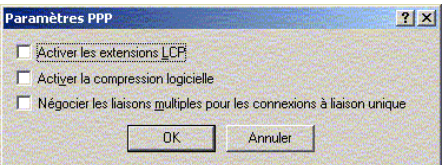

Lorsque vous lancez la connexion Internet, un nom d'utilisateur et un mot de passe vous sont demandés.

Entrez:

Nom d'utilisateur: *user*

Mot de passe: *password*

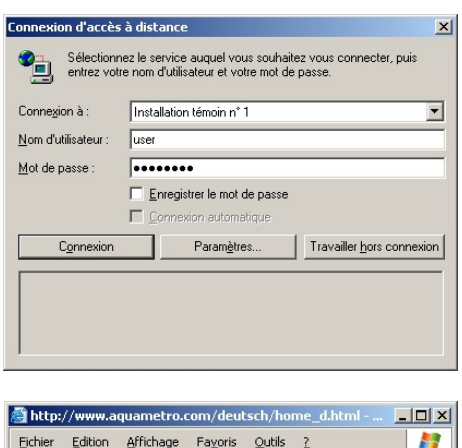

L'adresse URL à saisir dans le navigateur est l'adresse IP fixe pour la communication-modem, à savoir

• http://192.168.0.1

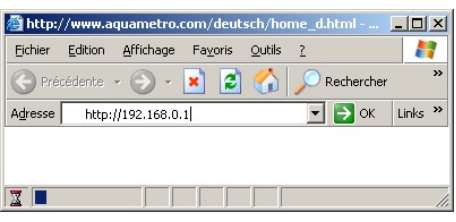

 La centrale AMBUS® Net peut à présent être commandée à distance par l'intermédiaire d'un modem !

# <span id="page-19-0"></span>**3.6 Datalogger / Carte-mémoire (CF-card)**

AMBUS® Net peut mémoriser périodiquement sur une cartemémoire (type 1) les données générées par le réseau M-Bus. Cette fonction est appelée Datalogger (ou fonction historique)

Ces cartes-mémoire (CF-cards) sont des supports de données amovibles; elles se laissent lire et effacer avec n'importe quel ordinateur auquel vous aurez raccordé un lecteur approprié.

Si votre carte a enregistré des données venant d'une autre application, ou bien si elle est pleine, vous pouvez la formater avec votre PC.

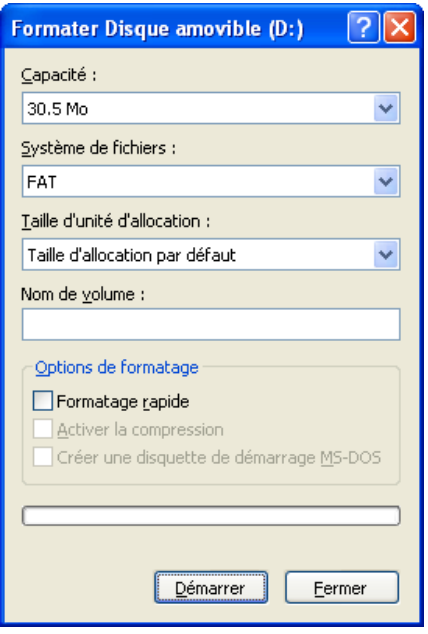

- 介
- Formatez des CF-cards uniquement avec FAT / FAT16 !
- Utilisez pour le Datalogger uniquement des cartes d'une capacité entre 16MB et 2GB !
- Les cartes CF fournies par Aquametro sont compatibles. Veuillez noter que les cartes disponibles dans le commerce ne sont pas toutes compatibles avec AMBUS® Net; certaines d'entre elles, par exemple, absorbent trop de courant. C'est pourquoi nous recommandons de vous procurer des cartes contrôlées auprès d'Aquametro

# **4 Utilisation**

AMBUS® Net est le premier appareil de sa catégorie à disposer d'un écran tactile aux dimensions aussi généreuses, avec un confort d'utilisation sans pareil. Les textes des touches virtuelles sont dans la langue que vous avez choisie, de sorte que vous serez rapidement à même de naviguer et desservir la centrale. Ainsi, AMBUS® Net s'impose dès lors que simplicité et efficacité sont demandées, avec, en prime, le confort.

Dans le chapitre *[Mise en service](#page-8-0)* vous avez eu un aperçu du mode d'utilisation de cette centrale. Nous allons à présent voir en détail les diverses fonctions.

# **4.1 Vue d'ensemble du menu**

Voici une vue d'ensemble du menu:

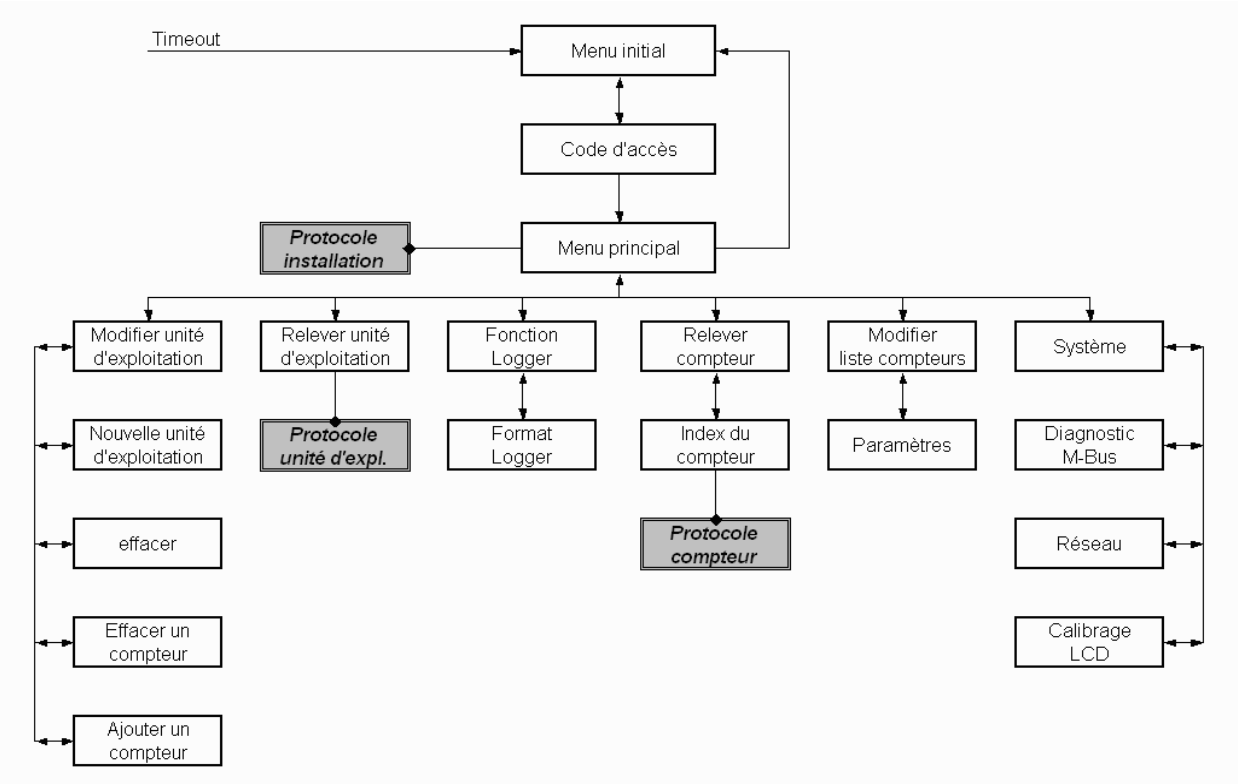

# **4.2 Menu initial**

### **Information sur l'état de la centrale et alarme groupée**

Au bout de quelques minutes sans activité par l'intermédiaire de l'écran, l'affichage repasse au menu initial. L'information "Etat" résume celles données par tous les compteurs en réseau. A partir du niveau "alarm", le relais-alarme est activé (voir instructions de montage AMBUS® Net).

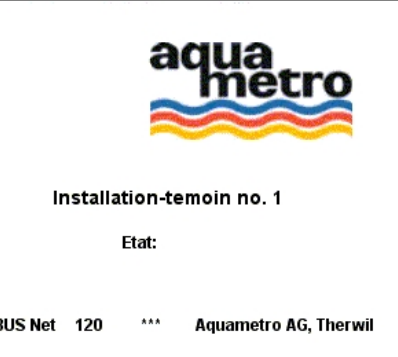

**AMF** 

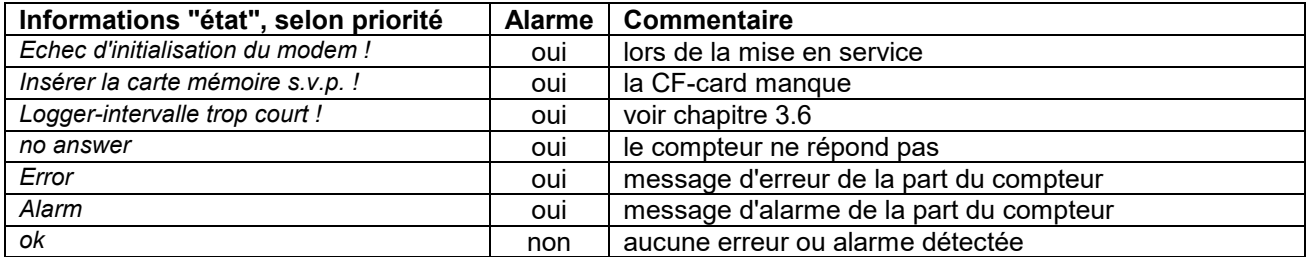

Φ

Si une erreur ou alarme est détectée, le voyant de service ("Power" / "alarme") clignote

L'information "Etat" n'est remise à jour qu'après un télérelevé correct du compteur à l'origine du dérangement !

# <span id="page-21-0"></span>**4.3 Le télérelevé des compteurs**

Le chapitre [3.3](#page-10-0) [Relever compteur](#page-11-0) donne les informations de base pour le télérelevé des compteurs.

#### • **Sélection du compteur:**

Le compteur est sélectionné dans la liste défilante, où figurent tous les compteurs enregistrés, dans l'ordre croissant de leur adresse primaire

• **Caractéristiques du compteur:**

Les informations telles que type, info, fabricant, n° de série, medium, installation, heures de service (opération) et d'alarme (erreur) ainsi que état sont celles transmises directement par le compteur à AMBUS® Net via M-Bus

• **Mise à jour:** 

Les données affichées sont celles télérelevées à la date et à l'heure spécifiées sous "Relevé". Pour effectuer un nouveau relevé, appuyez sur *Réactualiser*

• **Identifiant:**

Chaque compteur peut être doté d'un identifiant de 10 caractères. Le texte est mémorisé par AMBUS® Net (sur le Serial-Flash). Utilisez pour cela le champ en haut à droite; édition du texte: appuyer sur le champ, un clavier apparaît.

Le bouton virtuel "Index du compteur" permet d'accéder à la *liste des index et valeurs instantanées*; la sélection se fait par adresse primaire et par canal

- Une liste est générée pour chacune des adresses primaires (0...250)
- Chaque adresse peut être faire partie de l'un des 3 canaux à disposition (un compteur principal et deux compteurs auxiliaires; unités et fonction tarifaire selon norme M-Bus)
- Par adresse et par canal 4 index et 5 valeurs instantanées sont possibles. Les données sont affichées dans l'ordre prévu dans le protocole M-Bus.

Mémorisation d'un protocole de compteur sur la carte-mémoire ou téléchargement par commande à distance / Ethernet voir chapitre *[3.3](#page-10-0) [Etablir un protocole](#page-11-1)*. Exemple d'un tel fichier voir chapitre *[7](#page-34-1) [Annexes.](#page-34-1)*

# <span id="page-21-1"></span>**4.4 Les unités d'exploitation**

Regrouper uniquement les index de différents compteurs selon des critères bien définis peut s'avérer fort utile. Dès lors qu'il s'agit de faire des décomptes par groupes de compteurs, le fait de les réunir dans ce que nous appelons des *unités d'exploitation*, facilite par la suite toutes les opérations de répartition et de décompte.

AMBUS®Net offre la possibilité de regrouper les index de compteurs de même genre ou de types entièrement différents. Chacun des groupes formés est une *unité d'exploitation*. Chaque index peut être clairement défini par l'attribution d'un texte descriptif.

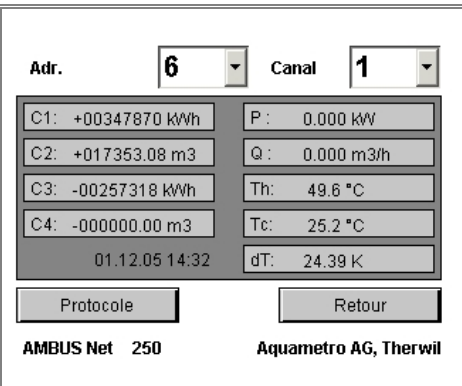

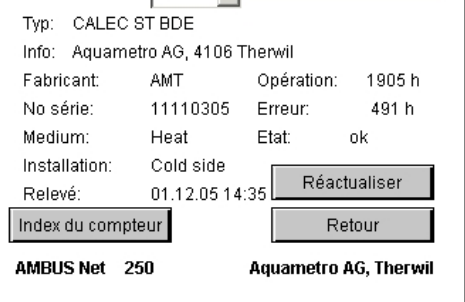

चा

<u>|6</u>

Adr.

• Sélectionnez le compteur correspondant par son n°

nécessaire.

principal:

d'adresse primaire (0..250).

Par l'intermédiaire du n° du canal (3 canaux par adresse), vous mettez à l'affichage tous les index disponibles via AMBUS®Net

d'exploitation choisie autant d'index de compteurs que

Pour définir une unité d'exploitation, choisissez dans le menu

Le bouton "nouvelle unité d'exp." fait apparaître un clavier permettant de saisir la désignation de la nouvelle unité

A gauche de la désignation est affiché le n° interne de

La liste défilante affiche et permet de sélectionner toutes

Les unités d'exploitation erronées ou superflues peuvent être éliminées par l'intermédiaire de la touche "effacer". S'agissant d'une procédure irrévocable, il vous faudra confirmer par "OK" à la question "Êtes-vous sûr(e)?"

l'UE; celui-ci est repris dans les protocoles.

**Modifier unité d'exploitation / Effacer (avec** 

les unités d'exploitation à disposition.

**confirmation de la procédure)**

**Modifier unité d'exploitation**

d'exploitation (UE).

- Vous pouvez attribuer à chacun des index sélectionnés l'une des définitions standard proposées dans la liste défilante (chauffage, chaleur, froid, chaleur/froid, eau froide, eau chaude, eau résiduelle, huile, gaz, électricité, répartiteur, …)
- Pour rattacher l'index à l'unité d'exploitation, appuyer sur "Add" AMBUS<sup>®</sup>Net confirme par: "Compteur ,n' enregistré"; ,n' correspond à l'un des index 1...4

Le nombre des unités d'exploitation et celui des index qui y sont rattachés sont limités, à savoir: nombre d'UE x nombre de compteurs < 250 (qu'il s'agisse d' AMBUS® Net 120 ou 250)

## **Modifier unité d'exploitation / Effacer un compteur**

Des index rattachés par erreur ou superflus sont déconnectés comme suit:

- Avec la touche "Effacer un compteur" vous obtenez une liste de compteurs:
- Sélectionnez le compteur à déconnecter,
- puis confirmez par "Effacer"

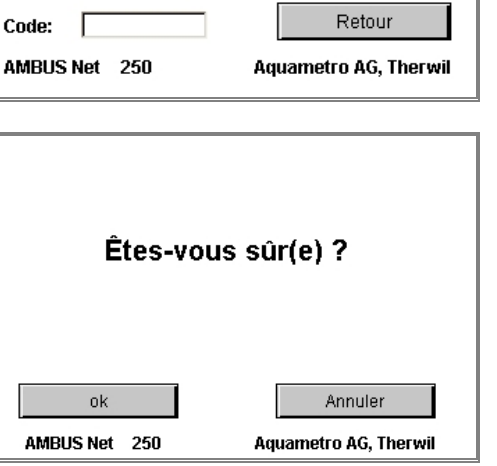

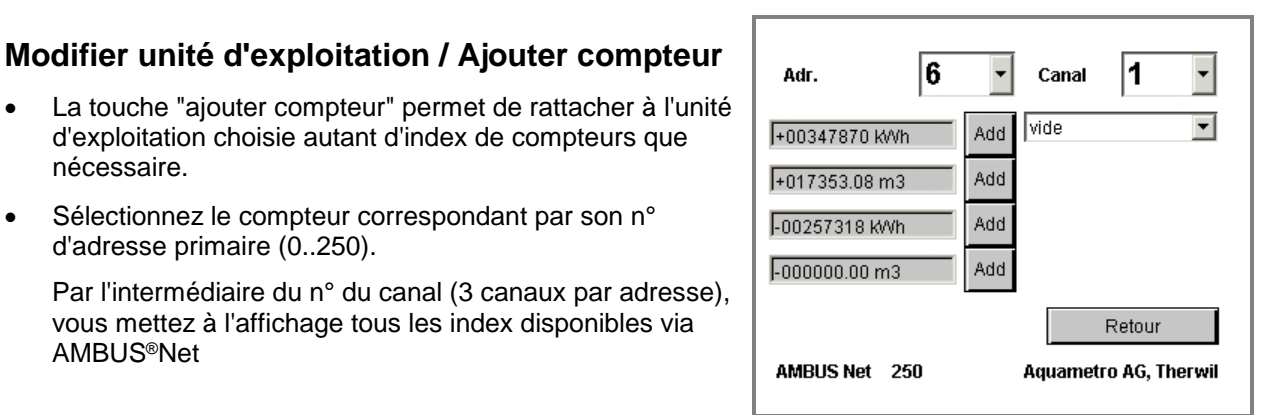

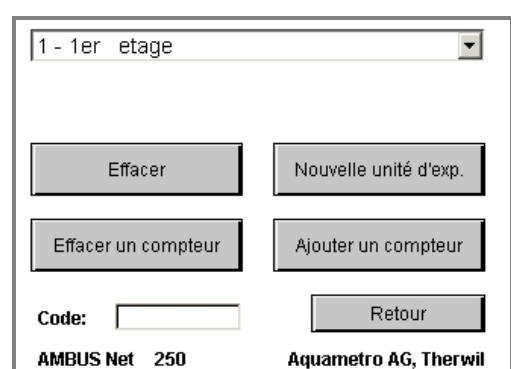

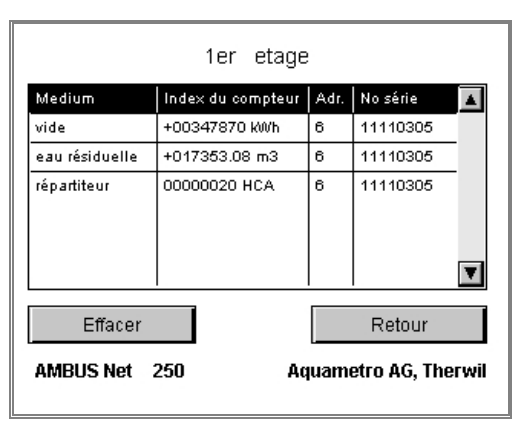

## **Code d'accès aux unités d'exploitation**

- Chaque unité d'exploitation peut être dotée d'un code d'accès à 8 chiffres max. Il permet aux personnes sans droit d'accès généralisé de se connecter uniquement sur "leur" unité
- Plusieurs unités d'exploitation peuvent avoir le même code, ce qui permet de former des groupes de droit d'accès
- En entrant ce code, l'utilisateur n'aura accès qu'aux unités auxquelles ce code est attribué. Le menu mis à sa disposition ne comprend ni les compteurs eux-mêmes ni l'installation

### (voir copie d'écran ci-contre).

Les codes d'accès aux unités d'exploitation sont saisis et modifiés par une personne avec droit d'accès généralisé, sous *"Modifier unité d'exploitation*".

G)

Toutes les données relatives aux unités d'exploitation sont mémorisées sur la carte Serial-Flash.

 $1 - 1$ er etage

eau résiduelle

répartiteur

Relevé:

Protocole

AMBUS Net 250

Medium

vide

Index du compteur

+00347870 kWh

+017353.08 m3

00000020 HCA

01.12.05 14:31

<span id="page-23-1"></span>Pour effectuer un relevé de l'unité d'exploitation, sélectionnez dans le menu principal:

### **Relever unité d'exploitation**

- Sélectionnez l'unité désirée dans la liste défilante
- Chaque ligne comporte la définition de l'index (medium), la quantité totalisée, l'adresse primaire et le n° de série du compteur
- **Mise à jour:**

Les données affichées sont celles télérelevées à la date et à

l'heure spécifiées sous *"Relevé".* Pour effectuer un nouveau relevé, appuyez sur *Réactualiser*

• Si AMBUS®Net est dotée de l'option "Datalogger" (historique), vous avez la possibilité d'enregistrer un protocole sur la carte-mémoire ou de le télécharger directement sur votre PC par l'intermédiaire de la commande à distance. Exemple de fichier voir chapitre *[7](#page-34-1) [Annexes](#page-34-1)*

# <span id="page-23-0"></span>**4.5 Surveillance des compteurs L'unité d'exploitation d'analyse**

Vous avez probablement remarqué que la liste des unités d'exploitation comporte d'origine un n° 0 "Analyse". La fonction "Datalogger" (option) permet de soumettre une unité d'exploitation définie à une analyse approfondie: les compteurs rattachés à cette UE sont protocolés toutes les 15 minutes pendant une période de temps définie (voir chapitre *[4.6](#page-24-0) [Datalogger \(option\)](#page-24-0)*)*.*

- Le nombre de compteurs soumis à l'analyse d'UE est limité à 5
- L'unité d'exploitation d'analyse ne peut pas être effacée

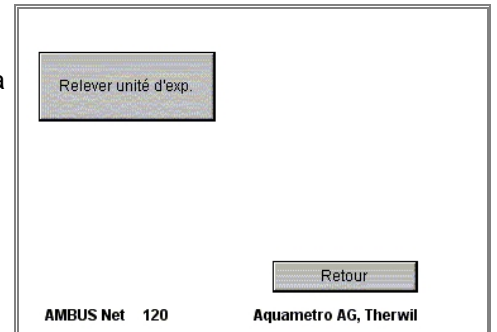

 $\vert \cdot \vert$ 

 $\blacktriangle$ 

 $\overline{\mathbf{v}}$ 

No série

11110305

11110305

11110305

Réactualiser

Retour

**Aquametro AG, Therwil** 

l Adr.

6

 $\mathbf{B}$ 

 $\overline{\phantom{a}}$ 

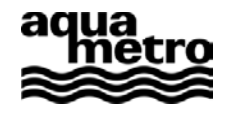

# **4.6 Datalogger (option)**

Le Datalogger, disponible en tant qu'option, effectue une mémorisation de données sur la carte-mémoire (CF-card) sur la base d'évènements et par période de temps prédéterminée. La périodicité du relevé des compteurs (intervalle) peut se situer entre 1 minute et 12 mois. Si AMBUS® Net n'est pas équipée de l'option "Datalogger", le relevé a lieu quotidiennement avant minuit.

### **La fonction logger et le format logger**

Les sous-menus ci-contre vous permettent de définir

- 1. quelles données sont à mémoriser
- 2. la périodicité du relevé et de la mémorisation de ces données
- 3. si les données sont à regrouper par compteurs ou par unité d'exploitation
- 4. si la mémorisation se fait dans des fichiers d'une taille prédéfinie ou par période de temps

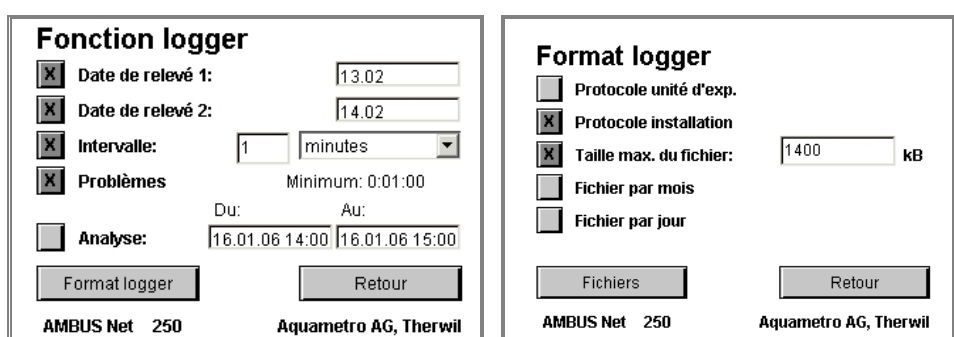

Le tableau ci-dessous donne des informations détaillées à ce sujet: **Paramètres Format logger**

<span id="page-24-0"></span>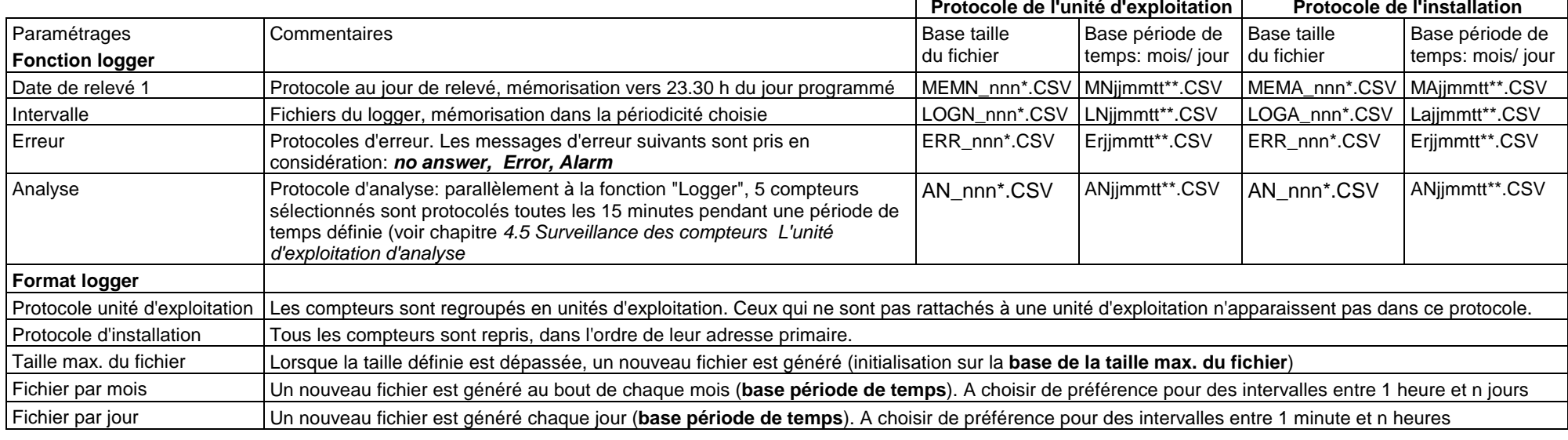

\* 'nnn' est un chiffre entre 000 et 999 "…A…" protocole d'installation: les compteurs apparaissent dans l'ordre de leur adresse primaire

protocole d'unité d'exploitation; les compteurs sont regroupés par unité d'exploitation

### **Programmation de l'intervalle de relevé**

L'intervalle de relevé est à programmer dans le sous-menu "Fonction logger"; deux champs sont à disposition pour ce choix. Vous définissez ainsi la périodicité du relevé des compteurs. Vous avez le choix entre

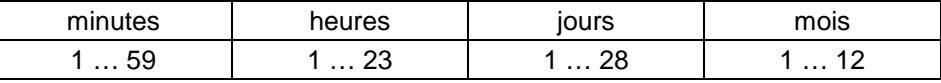

**Important**: le télérelevé d'une installation M-Bus peut prendre de quelques secondes à plus d'une heure, selon le nombre de compteurs raccordés, leur vitesse de transmission et le volume des données à transmettre. C'est pourquoi il faut absolument observer la condition suivante

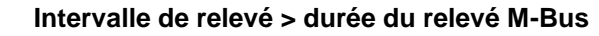

S'il y a trop-plein de données, elles ne peuvent plus être mémorisées et le menu initial affiche le message d'alarme *Logger-intervalle trop court !*

### <span id="page-25-0"></span>**Mesure de la durée du relevé M-Bus**

Le temps qu'il faut compter pour relever tous les compteurs du réseau M-Bus peut être établi de la façon suivante:

- 1. sous-menu "Liste compteurs"
- 2. appuyez sur la touche "vérifier"
- 3. puis sur "Tous les compteurs"

A présent AMBUS® Net relève tous les compteurs et affiche le temps écoulé dans le champ en bas au milieu.

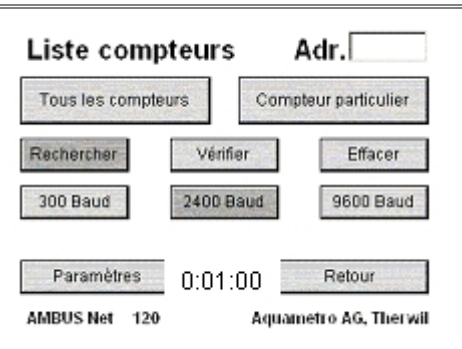

Informations sur le contenu et le format des données du Datalogger: voir chapitre *[7](#page-34-1) [Annexes](#page-34-1)*)

A noter: en règle générale, la mémorisation dans des fichiers à base de période de temps est plus avantageuse, du fait que

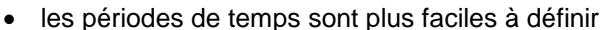

• un dépassement de la capacité de la carte-mémoire (overflow) est évité automatiquement (voir ci-dessous)

### **Logger: capacité de mémorisation, overflow**

Le volume des données mémorisable est défini par la capacité de la carte-mémoire.

Lorsque les fichiers sont à base de période de temps, AMBUS® Net pourra éviter automatiquement un dépassement de la capacité de la carte-mémoire (overflow) en effaçant les fichiers les plus anciens.

Lorsque les fichiers ont une taille prédéfinie, l'utilisateur doit éviter un overflow par l'une des mesures cidessous

• Choisir la taille du fichier de mémorisation de sorte que

#### **capacité de la carte-mémoire > 1000 x taille des fichiers générés périodiquement + taille des autres fichiers**

Lorsque la numérotation des fichiers atteint 999, elle repasse automatiquement à 000, de sorte que les plus anciens fichiers sont écrasés.

• Si ceci n'est pas possible, les fichiers doivent être transférés à temps sur un autre support de données, puis il faut effacer ceux de la carte-mémoire.

<span id="page-25-1"></span>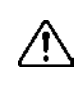

Nous recommandons d'observer scrupuleusement les recommandations ci-dessus pour éviter un dépassement de capacité (overflow) de la carte-mémoire! (capacité nécessaire, en général: 150 à 200 bytes par compteur et par relevé).

### **Logger: contrôle de l'intervalle de mémorisation**

Pour vous assurer que l'intervalle de mémorisation choisi est réalisable, enregistrez d'abord tous les compteurs, puis

- 1. appuyez sur la touche "vérifier" dans "Liste compteurs"
- 2. choisissez "Tous les compteurs"
- 3. lorsque la vérification est terminée, relevez le temps indiqué dans la fenêtre
- 4. ce temps est l'intervalle minimal à définir dans "Fonction logger"

### **Fichiers protocole**

 $\Omega$ 

La touche "fichiers" dans le sous-menu Format logger met à l'affichage la liste des fichiers de la carte-mémoire.

Vous pouvez sélectionner, puis effacer un ou plusieurs fichiers à l'aide de la touche "Effacer".

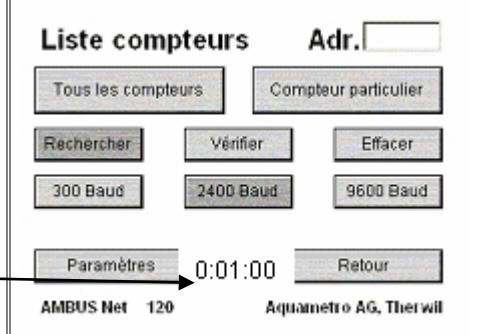

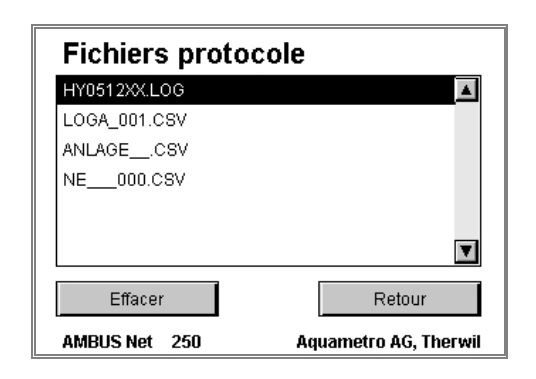

S'il n'y a pas de carte-mémoire dans la centrale AMBUS® Net, le message suivant est affiché: "Insérer la carte mémoire s.v.p. !"

# <span id="page-26-0"></span>**4.7 Liste des compteurs, enregistrement manuel**

### **Enregistrement manuel des compteurs**

Dans le chapitre *[3.3](#page-10-0) [Modifier liste compteurs](#page-10-1)* nous avons appris comment les compteurs sont recherchés et enregistrés automatiquement, par ex. par la séquence *2400Baud –Rechercher –Tous les compteurs* .

Cette routine de recherche se base sur l'adresse primaire des compteurs, entre 1 et 250, et la vitesse de transmission sélectionnée; les compteurs trouvés sont enregistrés.

Il est également possible d'enregistrer un compteur manuellement: saisissez son adresse primaire (entre 0 et 250) dans le champ *Adr.* en-haut à droite de la vue *"Liste compteurs",* et lancez la recherche avec *...Baud – Rechercher – Compteur particulier*.

• AMBUS® Net signale par ex.: *"n compteurs enregistrés"* ou *"Compteur enregistré"*

### **Effacement de compteur(s)**

La séquence suivante vous permet d'effacer toute la liste de compteurs:

• *Effacer – Tous les compteurs*

Si vous ne désirez effacer qu'un ou plusieurs compteurs de la liste, choisissez:

- *Effacer Compteur particulier (entrez au préalable son adresse primaire sous Adr.)*
- *AMBUS*® Net signale par ex.: *"Tous les compteurs effacés"* ou *"Compteur effacé"*

#### **Vérifier les compteurs**

Tous les compteurs enregistrés peuvent être contrôlés en tenant compte de leur vitesse de transmission. Sélectionnez à cet effet:

• *vérifier – Tous les compteurs*

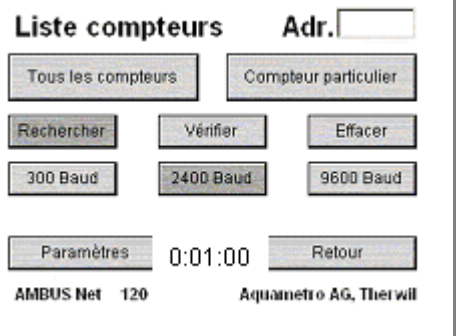

Si vous ne désirez contrôler qu'un ou plusieurs compteurs de la liste, choisissez:

• *vérifier – Compteur particulier* (entrez au préalable son adresse primaire sous *Adr.*)

Ces séquences initialisent un télérelevé, donc un contrôle, soit de tous les compteurs, soit d'un compteur particulier.

### • AMBUS® Net signale par ex.:*"Tous les compteurs disponibles"* ou *"2 compteurs non disponibles"*

Le temps nécessité pour le télérelevé des compteurs est affiché dans le champ entre "Paramètres" et "Retour".

### **Modifier liste de compteurs / Paramètres compteurs**

Lors de l'enregistrement des compteurs, AMBUS® Net recherche leurs coordonnées, afin de pouvoir définir les paramètres du moteur spécifique à chacun d'entre eux. Ces paramètres sont mémorisés sur la carte Serial-Flash pour chaque compteur.

Si vous voulez vérifier les paramètres d'un compteur particulier ou si vous désirez les adapter, choisissez: *Modifier liste de compteurs / Paramètres* et sélectionnez l'adresse primaire du compteur en question dans le champ *Adr.*

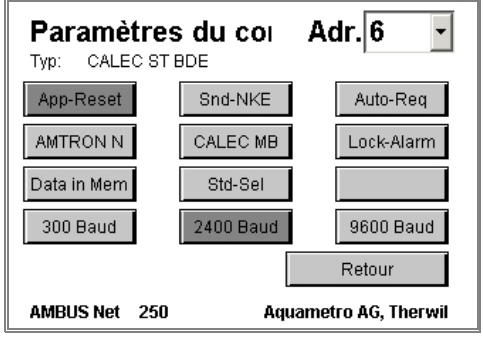

#### **Baudrate**

Parmi les trois boutons de la rangée inférieure, le plus foncé indique la vitesse de transmission sous laquelle le compteur a été enregistré. Si le compteur en question supporte une autre vitesse, vous pouvez l'adapter ici.

#### **Compteurs Aquametro (touches AMTRON N, CALEC MB, Lock-Alarm)**

Les trois boutons "*AMTRON N*", "*CALEC MB*", "*Lock-Alarm*" activent des fonctions spécifiques à ces compteurs Aquametro, par ex. le relevé du champ de texte. La touche "Lock-Alarm" neutralise un message d'alarme que ces compteurs émettent lorsque le niveau de protection n'est pas posé correctement (protection de paramètres métrologiques).

Nous recommandons de ne modifier ces Flags que si vous disposez des connaissances spéciales requises !

#### **App-Reset (Application Reset)**

Si ce bouton est activé, AMBUS® Net effectue un *'Application Reset'* avant chaque télérelevé. Ainsi, conformément à la norme M-Bus, une éventuelle sélection de données spécifique reste ignorée.

#### **Snd\_NKE (Send NKE)**

Si ce bouton est activé, AMBUS® Net effectue après chaque relevé un '*Snd\_NKE'.* Cette commande désactive un adressage direct du compteur effectué via M-Bus.

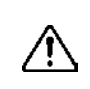

Tous les compteurs ne réagissent pas toujours correctement aux commandes *'Application Reset'* ou *'Snd\_NKE'* . Si ces boutons sont activés, assurez-vous que chaque compteur a été relevé correctement.

#### **Auto-Req (Auto-Request)**

Lorsqu'ils reçoivent l'ordre REQ\_UD2, certains compteurs informent l'utilisateur que des données supplémentaires sont à disposition; il suffit d'envoyer des ordres complémentaires pour les obtenir. Si ce bouton est activé, AMBUS® Net réagit en conséquence et relève tous les protocoles à disposition.

Cette option peut rallonger de façon significative la durée du télérelevé d'un compteur. Choisissez "Auto-Req" uniquement si vous avez vraiment besoin de ces données !

#### **Data in Mem(ory)**

Paramètres pour compteurs donnant leur index actuel dans Memory 1 (par ex. compteurs d'électricité EAM)

#### **Std-Sel (Standard Selection)**

Active la sélection Any-VIF (alternative à la méthode App-Reset)

### **Système / Diagnostic M-Bus**

La vue *"Diagnostic M-Bus*", un sous-menu de "*Système"*, donne des renseignements d'ordre électro-technique sur le réseau M-Bus.

AMBUS® Net mesure et affiche le courant de l'installation, la tension aux borniers, ainsi que la tension de référence interne.

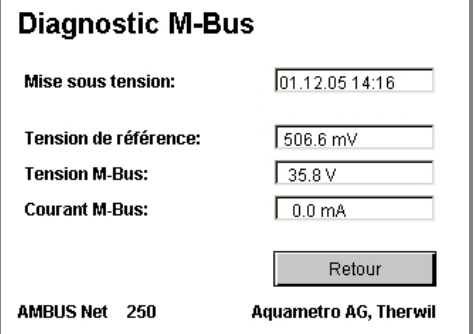

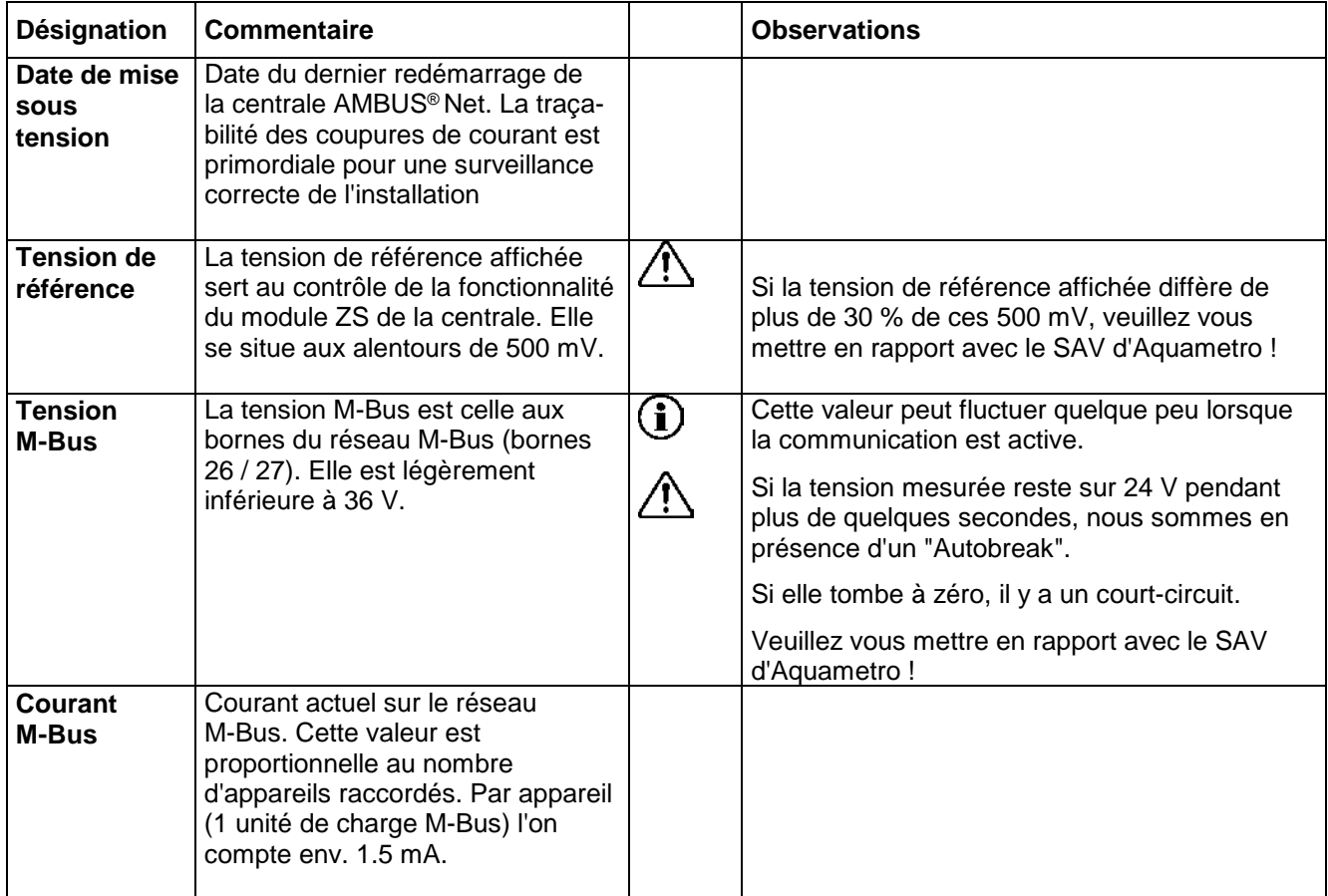

# <span id="page-29-0"></span>**5 Commande à distance et intégration du système**

# <span id="page-29-1"></span>**5.1 SOAP: constitution d'un client avec .Net**

SOAP est une interface basée sur XML; elle permet de réaliser, via Internet, des transferts de données directs entre clients, par ex. un logiciel de gestion, et des serveurs (AMBUS® Net).

AMBUS® Net met à disposition les données des compteurs et des unités d'exploitation par l'intermédiaire d'une interface SOAP.

Les instructions ci-après décrivent la constitution d'un client SOAP pour une installation AMBUS® Net.

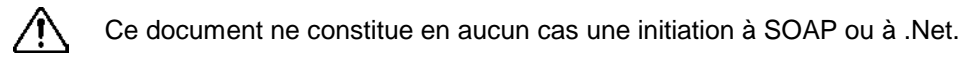

Réponse **La réponse l'unité d'exploitation avec son n° d'** "index"

Les extraits de code sont donnés dans le langage de programmation C#.

#### **Généralités concernant le service Web**

Le service Web d'AMBUS® Net met à disposition deux fonctions:

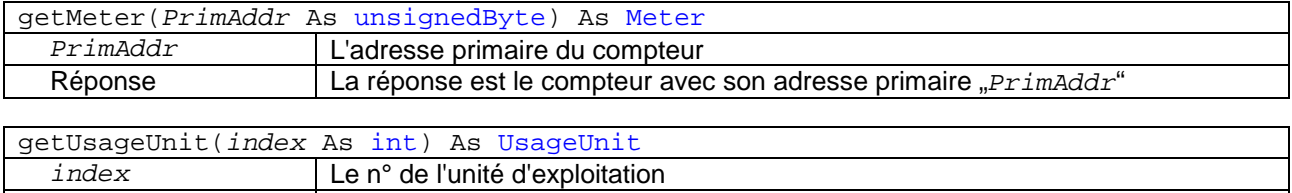

### **Caractéristiques d'un compteur**

Une fois le compteur raccordé avec la fonction "getMeter(…)", vous bénéficiez des mêmes fonctionnalités comme si vous étiez sur site. Un compteur possède plusieurs caractéristiques; la structure est la suivante:

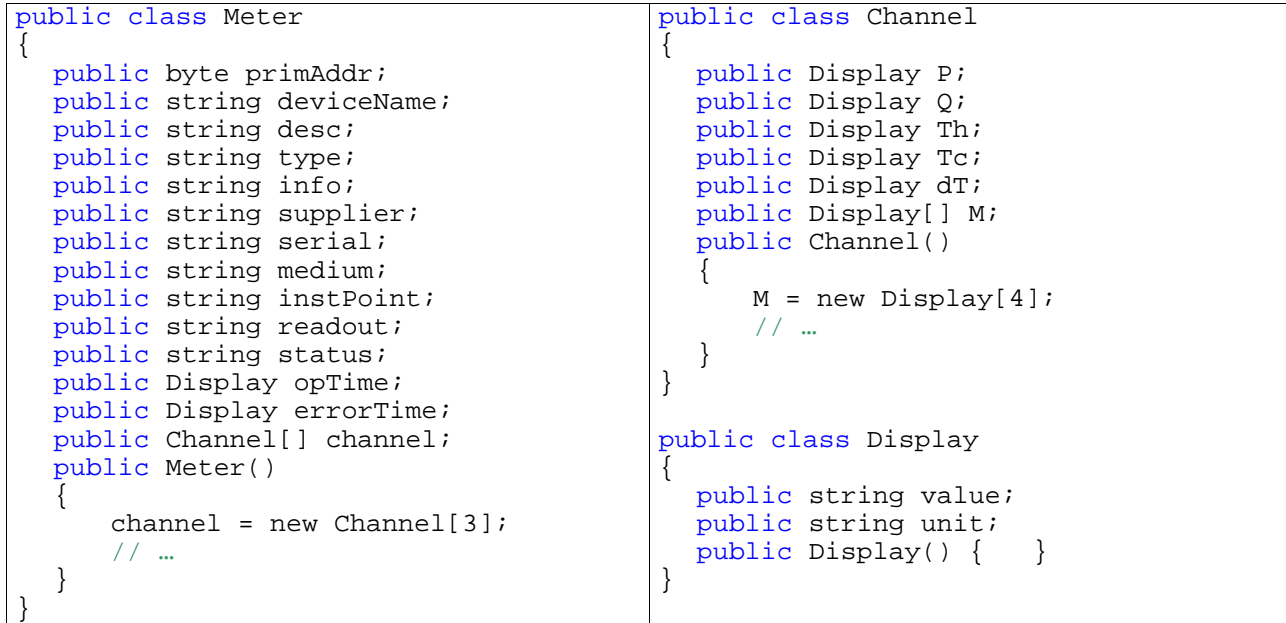

### **Caractéristiques d'une unité d'exploitation**

Une fois une unité d'exploitation raccordée avec la fonction "getUsageUnit(…)", vous bénéficiez des mêmes fonctionnalités comme si vous étiez sur site. Une unité d'exploitation possède plusieurs caractéristiques; la structure est la suivante:

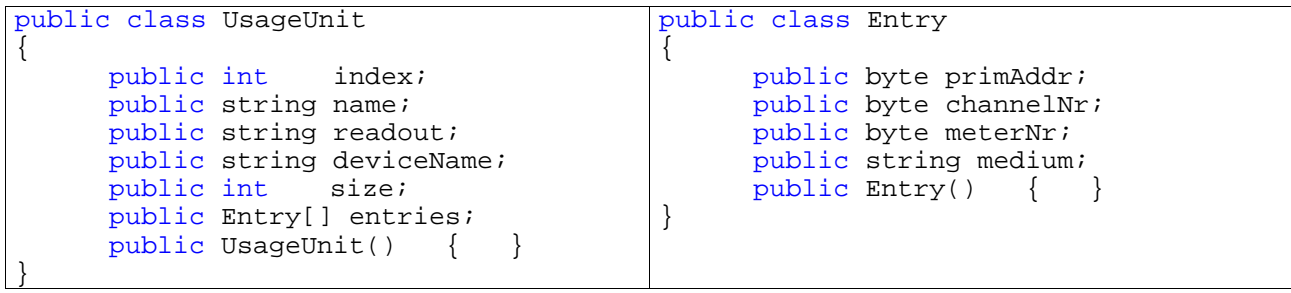

### **Intégration du service Web dans un projet .Net**

Nous décrivons en trois points comment le service Web d'AMBUS® Net peut être intégré dans un projet C# .

1. D'abord nous créons un nouveau projet C# "Windows Application" dans MS Visual Studio .Net.

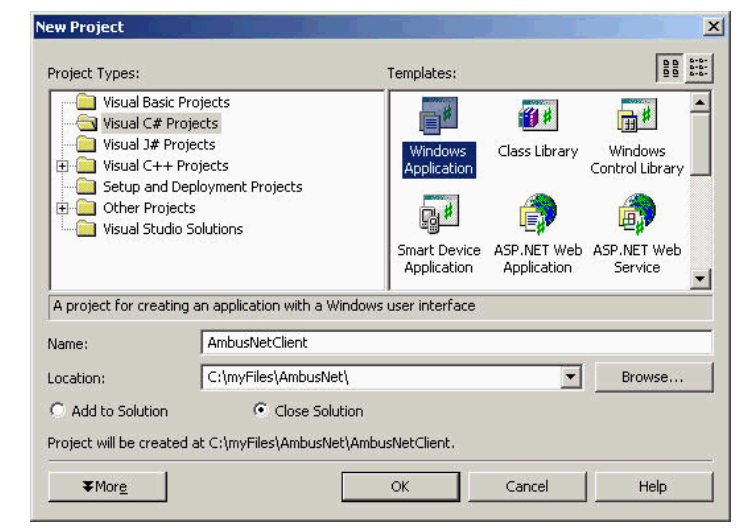

2. Ensuite nous établissons une référence Web sur le fichier "AmbusNet.wsdl". Ce fichier se trouve dans AMBUS® Net et caractérise le service Web.

> L'adresse suivante est à saisir en tant qu'URL:

> [http://xxx.xxx.xxx.xxx/AmbusNet.wsdl](http://xxx.xxx.xxx.xxx./AmbusNet.wsdl)

Entrer sous "xxx.xxx.xxx.xxx" l'adresse IP de la centrale AMBUS® Net. Dans l'exemple ci-contre, AMBUS® Net est dotée de l'adresse IP: "172.16.1.211".

Le nom de référence Web est à votre libre choix; notez qu'il sera repris dans le code.

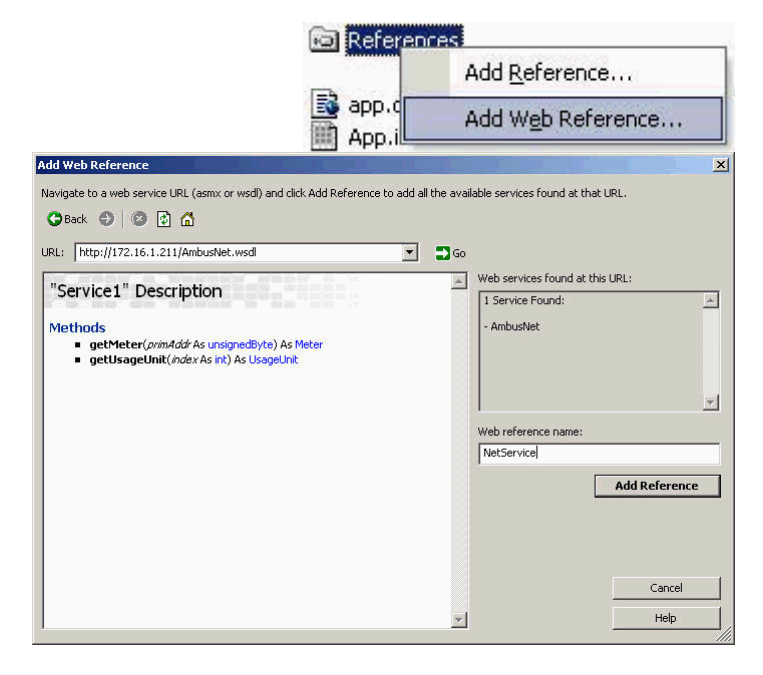

3. A présent vous pouvez intégrer le service SOAP dans le code. Dans l'exemple ci-dessous, le nom de référence Web est "NetService". Si vous avez choisi un autre nom, reprenez-le dans le code. Veuillez noter qu'il est recommandé de laisser un Timeout d'env. 100 ms entre deux requêtes SOAP. Cette pause permet à AMBUS®Net de se préparer pour la prochaine requête, donc d'éviter que des erreurs se produisent. Si une alarme est générée malgré tout, cela peut durer quelques minutes jusqu'à ce que le service SOAP fonctionne à nouveau correctement sur la centrale AMBUS® Net. L'exemple ci-dessous montre comment intégrer le service Web:

```
namespace AmbusNetClient
    { 
      public class AmbusNet : System.Windows.Forms.Form
\mathcal{L}public AmbusNet()
\mathcal{L} InitializeComponent();
}
             [STAThread]
             static void Main() 
\mathcal{L}Application.Run(new AmbusNet());<br>}
}
<u>//...</u>
             // Fonction intègre un compteur particulier (m).
             public void GetMeter(byte PrimAddress)
   \mathcal{L} AmbusNetClient.NetService.Service1 ambus = new 
                                            AmbusNetClient.NetService.Service1();
                  ambus.Proxy = new System.Net.WebProxy(); // empty Proxy
                  ambus.Url = "http://172.16.1.211/";
                   AmbusNetClient.NetService.Meter m;
                   try 
    { 
                         m = ambus.getMeter(PrimAddress); // remote call
                        if (m := null)String deviceName = m.deviceName;
                               //...
   \left\{\begin{array}{ccc} & & \end{array}\right\} } 
                   catch (System.Exception ex) 
    { 
                   // Erreur lors du téléchargement du compteur
   \left\{\begin{array}{ccc} & & \end{array}\right\}\left\{\begin{array}{ccc} \end{array}\right\}
```

```
 // Fonction intègre une unité d'exploitation (u).
         public void GetUsageUnit (int UnitNr)
\mathcal{L} AmbusNetClient.NetService.Service1 ambus = new 
                                     AmbusNetClient.NetService.Service1();
              ambus.Proxy = new System.Net.WebProxy(); // empty Proxy
              ambus.Url = "http://172.16.1.211/";
               AmbusNetClient.NetService.UsageUnit u;
             try<br>{
\{ u = ambus.getUsageUnit(UnitNr); // remote call
                   if (u := null) String unitName = u.name;
                   \} //...
\left\{\begin{array}{ccc} & & \end{array}\right\} } 
               catch (System.Exception ex) 
\{ // Erreur lors du téléchargement de l'unité d'exploitation
\} }
```
# **5.2 Téléchargement du protocole**

Dans le chapitre *[3.4](#page-12-0) [Réseau \(Windows\)](#page-12-0)* nous indiquions que tous les fichiers-protocoles mémorisés par AMBUS® Net sur la carte-mémoire  $^{)}$ , peuvent être téléchargés sur PC par l'intermédiaire d'une connexion au réseau.

En sélectionnant: *http://192.168.1.10/CF\_Device/* \*\*)

AMBUS® Net met à votre disposition le répertoire des fichiers-protocoles.

\*) uniquement si l'option 'Datalogger' a été choisie

\*\*) adresse par défaut à la livraison

Index of Compact Flash - Microsoft Internet Explorer  $\Box$ D $\times$ đ. Fichier Edition Affichage Fayoris Outils J. S,  $2\%$ Rechercher Précédente v > v  $\overline{\phantom{a}}$   $\rightarrow$  OK Links  $\overline{\phantom{a}}$ Adresse http://192.168.1.10/CF Device/ 圔 **Index of /CF Device/** • Parent Directory -  $\operatorname{ANLAGE}$  .<br>INI - ANLAGE LOG  $\bullet$  ANLAGE CSV  $\bullet$  NE 2.CSV  $-2$  111.CSV **O** Internet

Cliquez sur l'un des fichiers pour:

- soit *l'ouvrir directement*
- soit *le mémoriser sur un support de données*

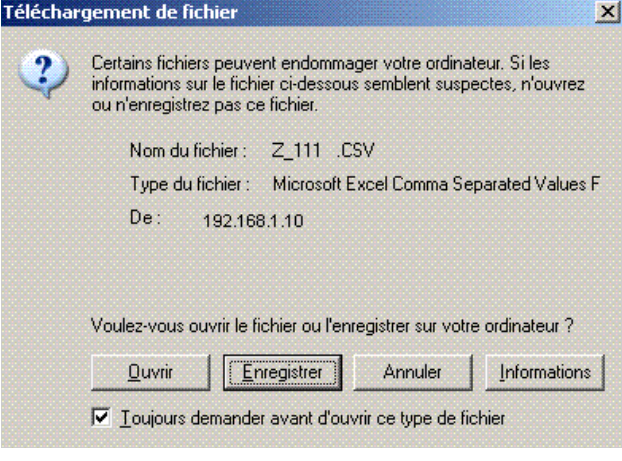

Vous pouvez également ouvrir les fichiers directement depuis une application en cours en entrant le chemin d'accès complet, URL comprise.

L'exemple ci-contre montre une ouverture directe depuis l'application Microsoft Office Excel

Ouvrir fichier / Nom du fichier (Exemple):

http://192.168.1.10/CF\_Device/Z\_111.CSV

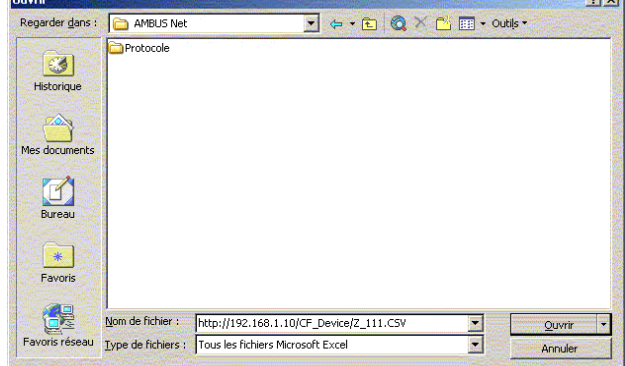

 $1 - 1$ 

# <span id="page-33-0"></span>**6 Que faire si … ? Pannes possibles**

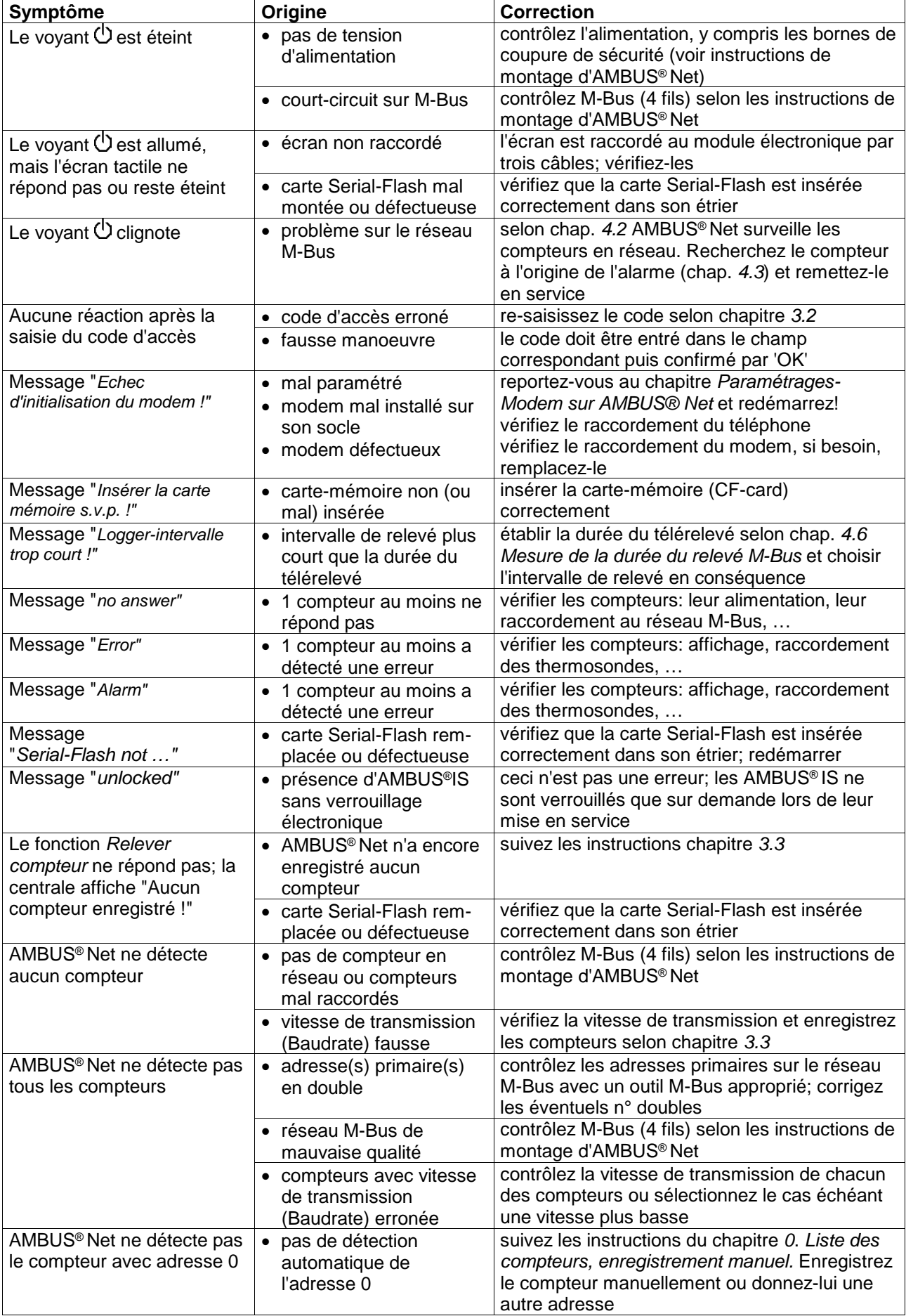

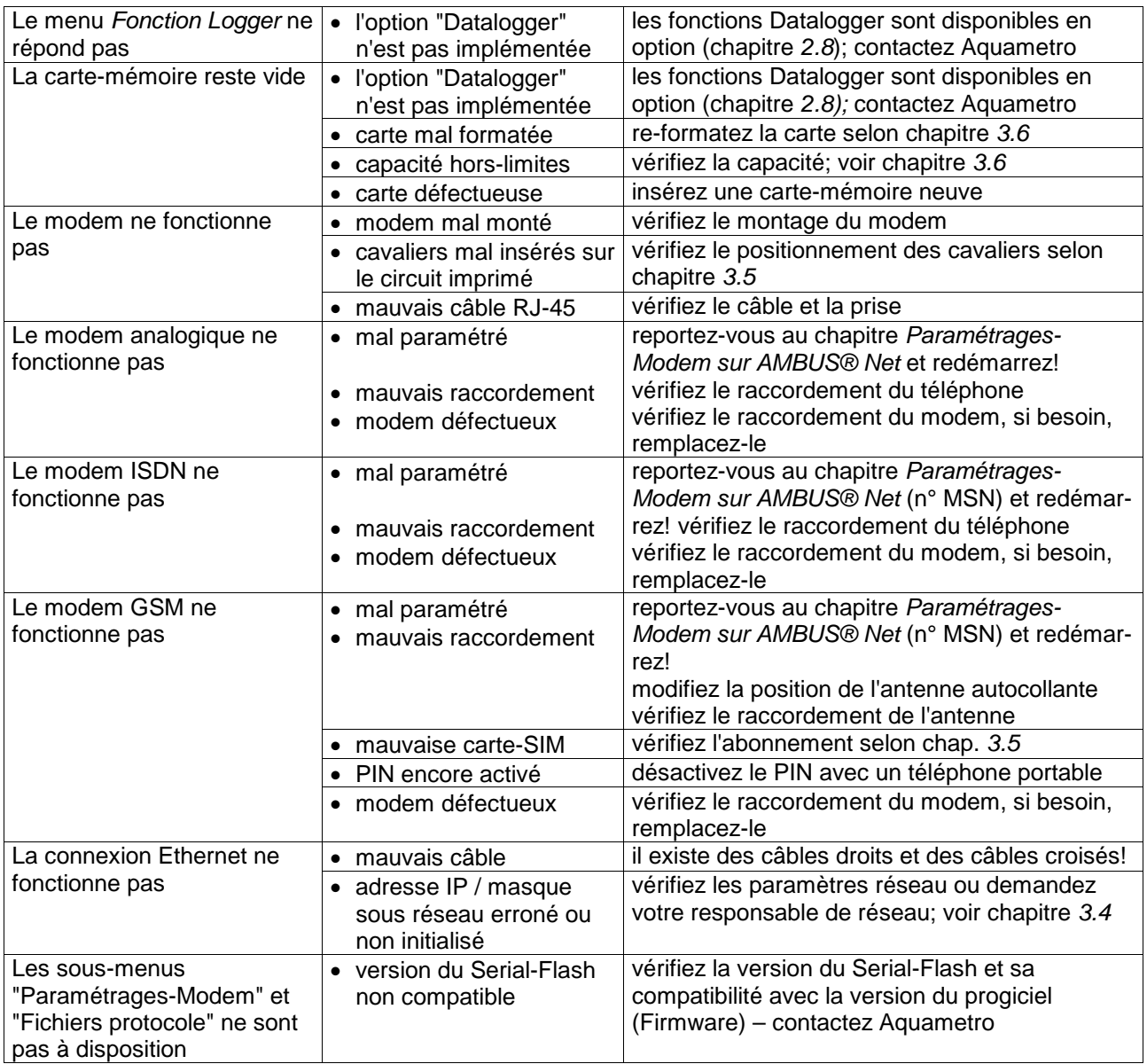

<span id="page-34-1"></span><span id="page-34-0"></span>*Tableau 6: Pannes possibles* 

# <span id="page-35-0"></span>**7 Annexes Protocole de compteur**

| Protocole de compteur                                                                                                    |                                                                                                    |                                                                           |                               |
|----------------------------------------------------------------------------------------------------|----------------------------------------------------------------------------------------------------|---------------------------------------------------------------------------|-------------------------------|
| Protocole du:<br>Installation:<br>Type:<br>Fabricant:<br>Identification compteur:<br>Commentaire:                                                               | 30.09.2004 08:46<br>Aquametro AG, 4106 Therwil<br><b>CALEC ST</b><br><b>AMT</b><br>Geraet 1<br>Aquametro AG, 4106 Therwil |                                                                           |                               |
| Adresse primaire:<br>Adresse secondaire:<br>Medium:<br>Côté montage débitmètre:                                                                                 | 2<br>4313074<br>Heat<br>cold Side                                                                                         | Nbre h de service:<br>Nbre h en alarme:<br>Etat:                          | 3942h<br>1 <sub>h</sub><br>ok |
| Canal 1<br>Relevé:<br>Index 1:<br>Index 2:<br>Index 3:<br>lindex 4:<br>Puissance:<br>Débit:<br>Temp. côté chaud:<br>Temp. côté froid:<br>Diff. de température:  | 30.09.2004 08:42<br>15288.9m3<br>52.99K                                                                                   | 854033 kWh<br>0 <sub>kW</sub><br>0 <sub>m3/h</sub><br>129.8 °C<br>76.8 °C |                               |
| Canal 2<br>Relevé:<br>Index 1:<br>Index 2:<br>Index 3:<br>Index 4:<br>Puissance:<br>Débit:<br>Temp. côté chaud:                                                 | 30.09.2004 08:42                                                                                                    | 0HCA                                                                      |                               |
| Temp. côté froid:<br>Diff. de température:<br>Canal 3<br>Relevé:<br>Index 1:<br>Index 2:<br>Index 3:                                                            | 30.09.2004 08:42                                                                                                    | 0HCA                                                                      |                               |
| $\parallel$ ndex 4:<br>Puissance:<br>Débit:<br>Temp. côté chaud:<br>Temp. côté froid:<br>Diff. de température:<br>réalisé avec AMBUS Net, Aquametro AG, Therwil |                                                                                                    |                                                                           |                               |

<span id="page-35-1"></span>*Tableau 7: Exemple de protocole de compteur*

# **Protocole d'unité d'exploitation**

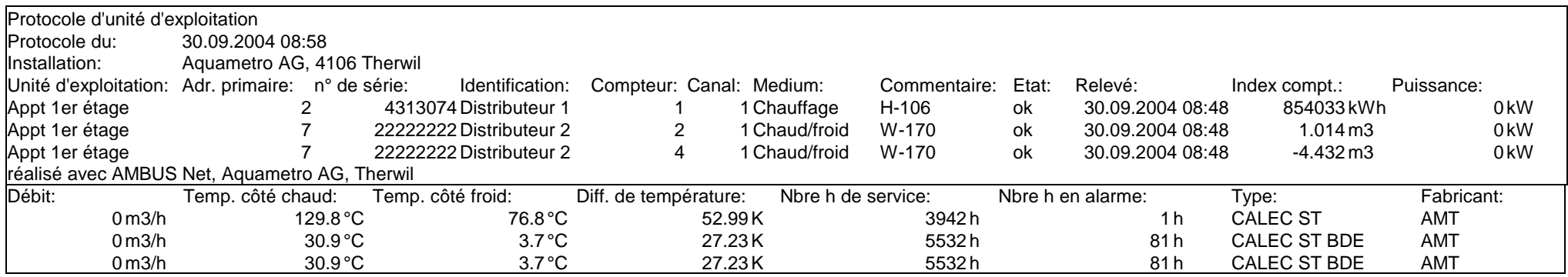

*Tableau 8: Exemple de protocole d'unité d'exploitation*

## **Protocole d'installation**

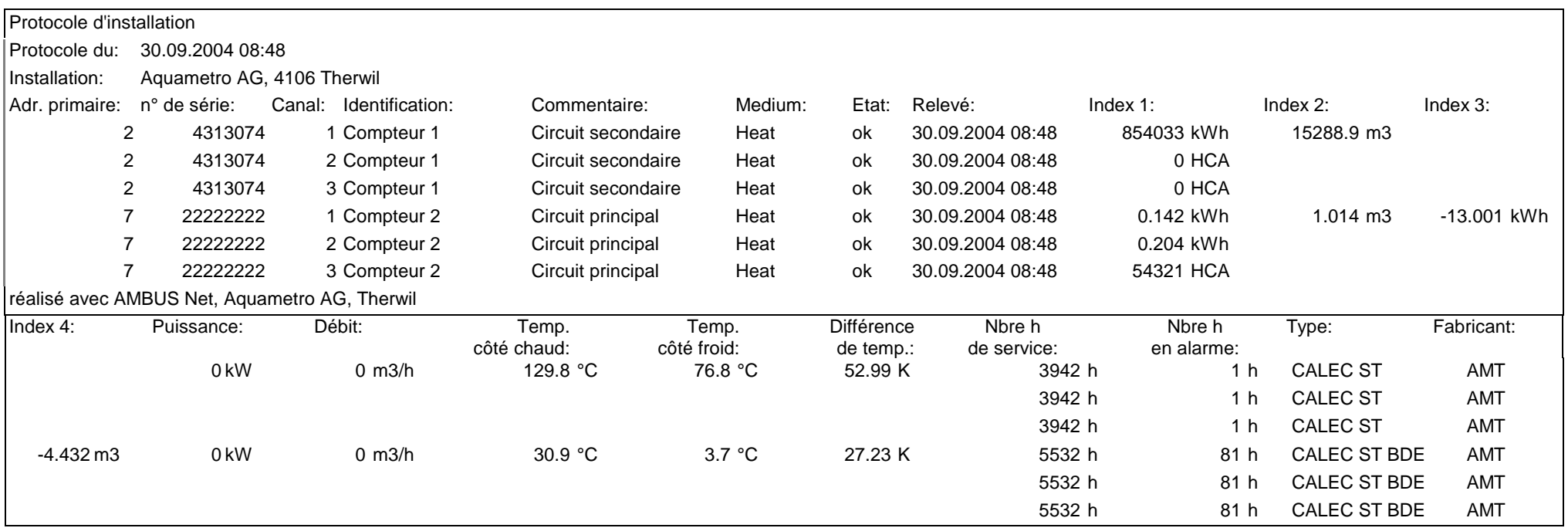

<span id="page-36-1"></span><span id="page-36-0"></span>*Tableau 9: Exemple de protocole d'installation*

Art. Nr. 20275

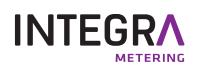